### **4.1.7 System configuration using dedicated Ethernet between HMIs, PLCs at XGR system**

 For communication with upper system, previous PLC system and other company's controller, Ethernet communication module can be used and For communication with XGT PLC, industrial Ethernet communication can be used to improve the reliability and speed.

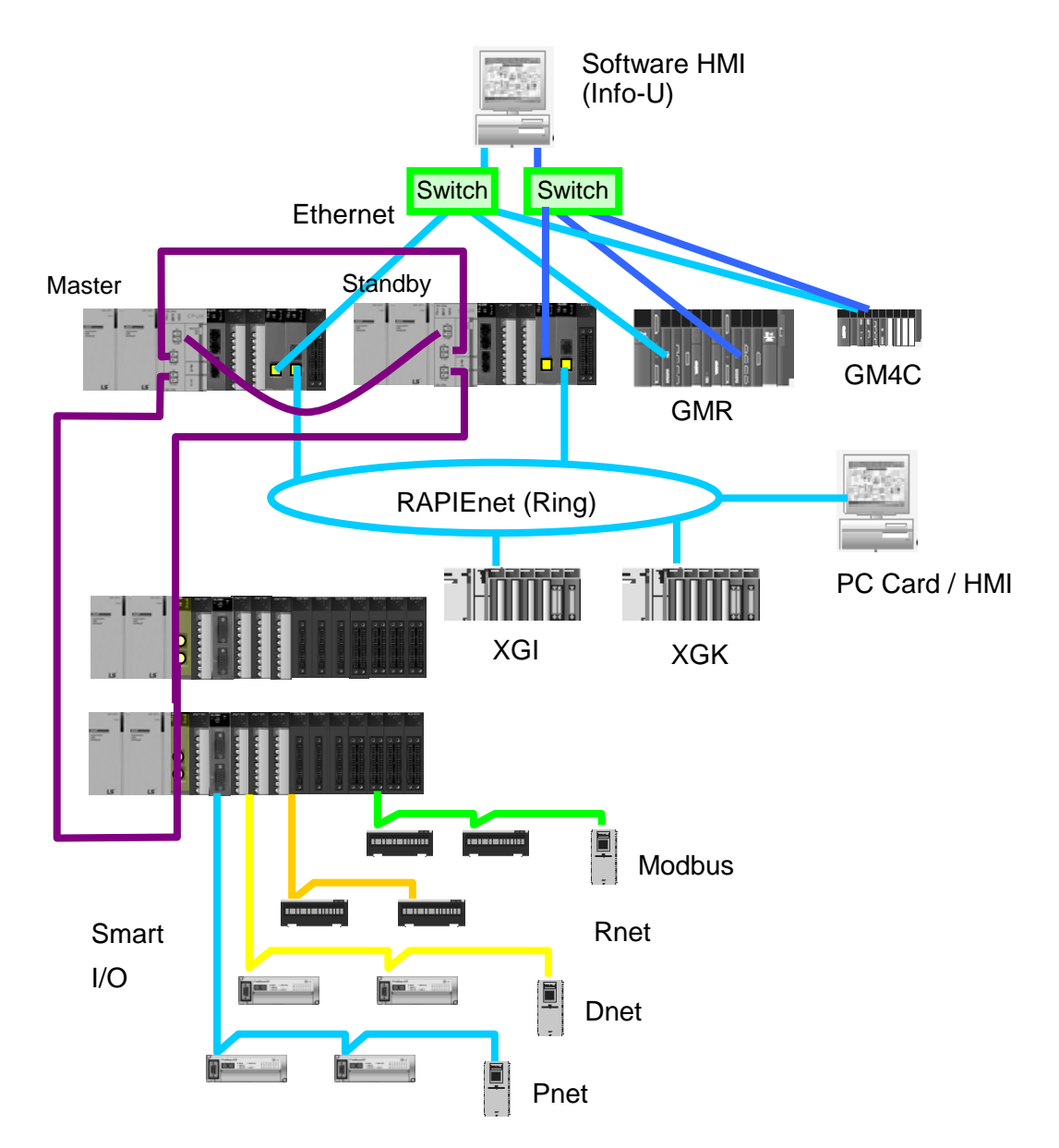

[Figure 4.1.8] XGT redundancy system (Between HMIs, PLCs)

## **4.1.8 Ethernet, RAPIEnet mixed system configuration through MRS (FEnet V6.0 or above and MRS V1.1 or above)**

 higher level system can be used for Ethernet for devices that require compatibility, such as third-party systems. Ring configuration and communication with Smart I / O can be connected using RAPIEnet protocol.

(1) It is possible to configure various system types by using single type MRS. (Compatibility between RAPIEnet)

**RAPIEnet** 

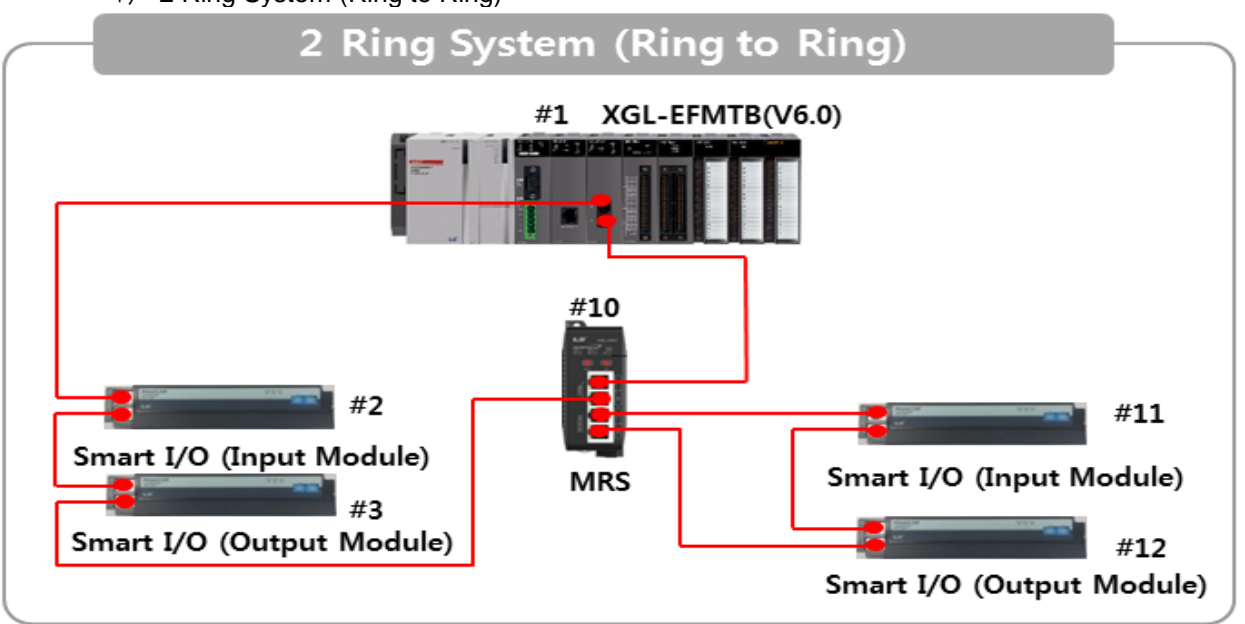

1) 2 Ring System (Ring to Ring)

2) 1 Ring/ 1Line System (Ring to Line)

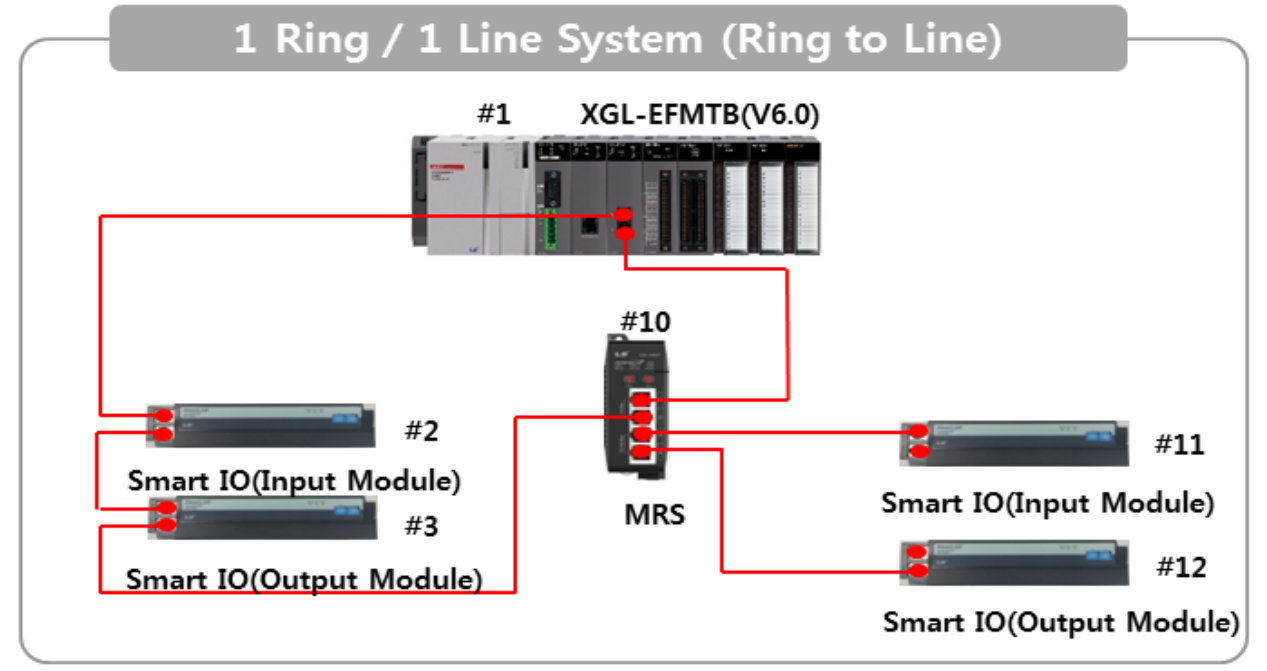

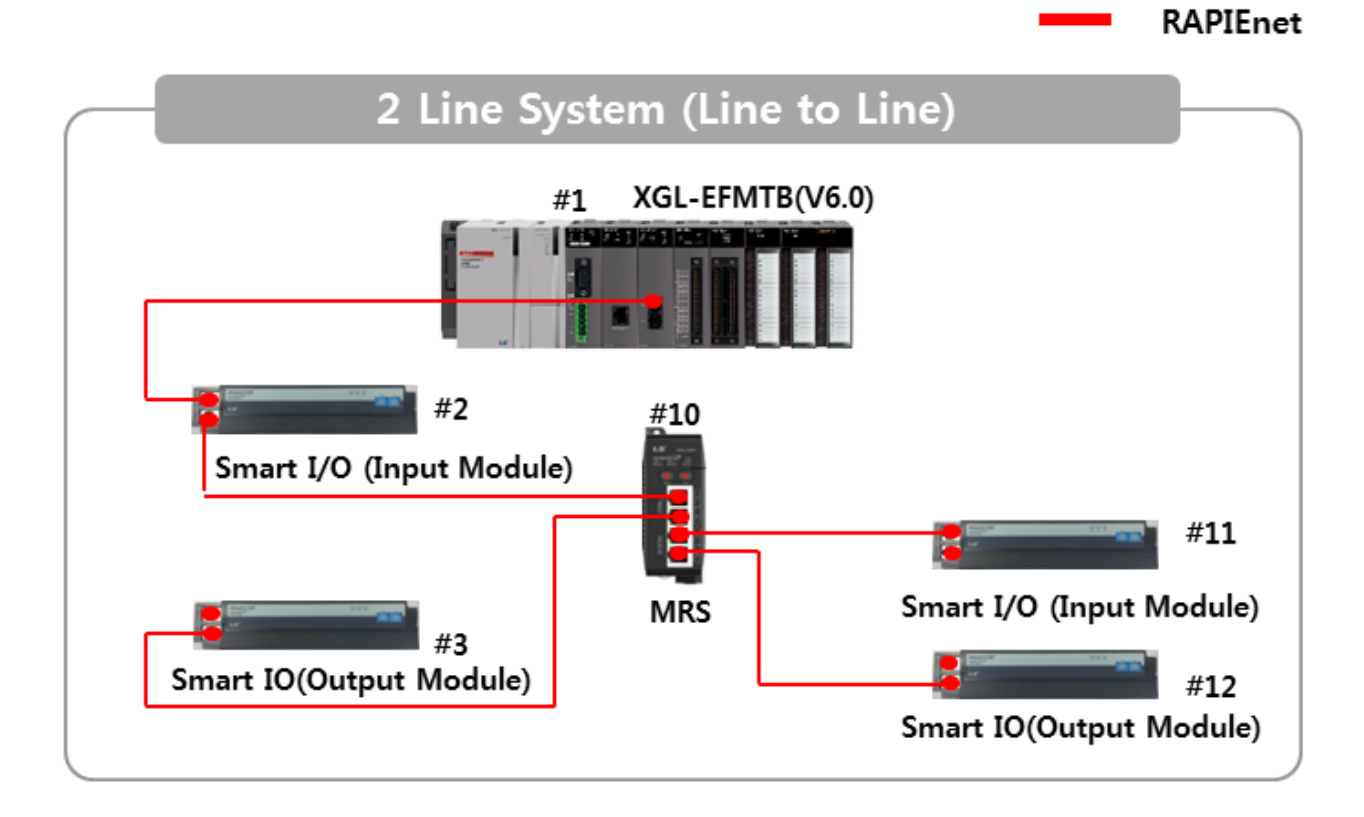

3) 2 Line System (Line to Line)

4) 1 Line / 1 Ring System (Line to Ring)

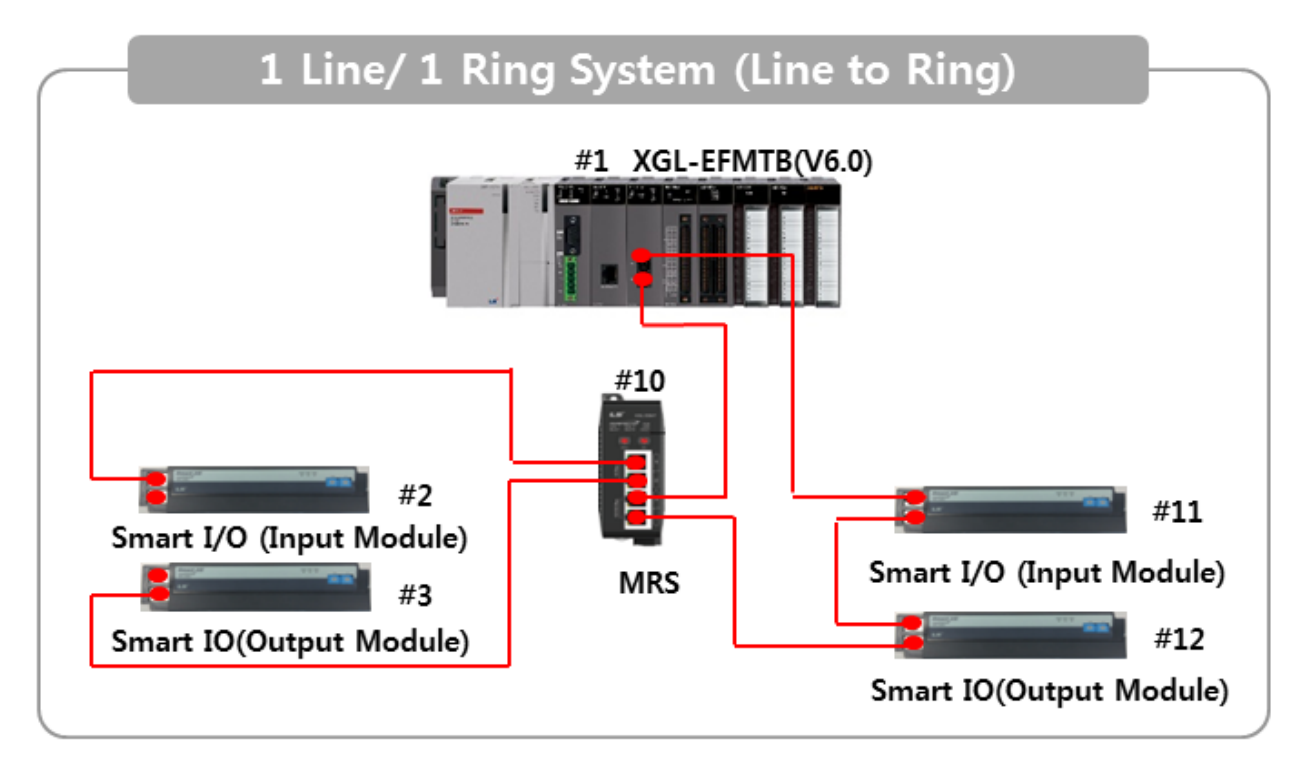

- (2) It is possible to configure various system types by using single type MRS. (Commercial Ethernet compatibility)
	- 1) RAPIEnet (1, 2 Port), Ethernet (3, 4 Port)

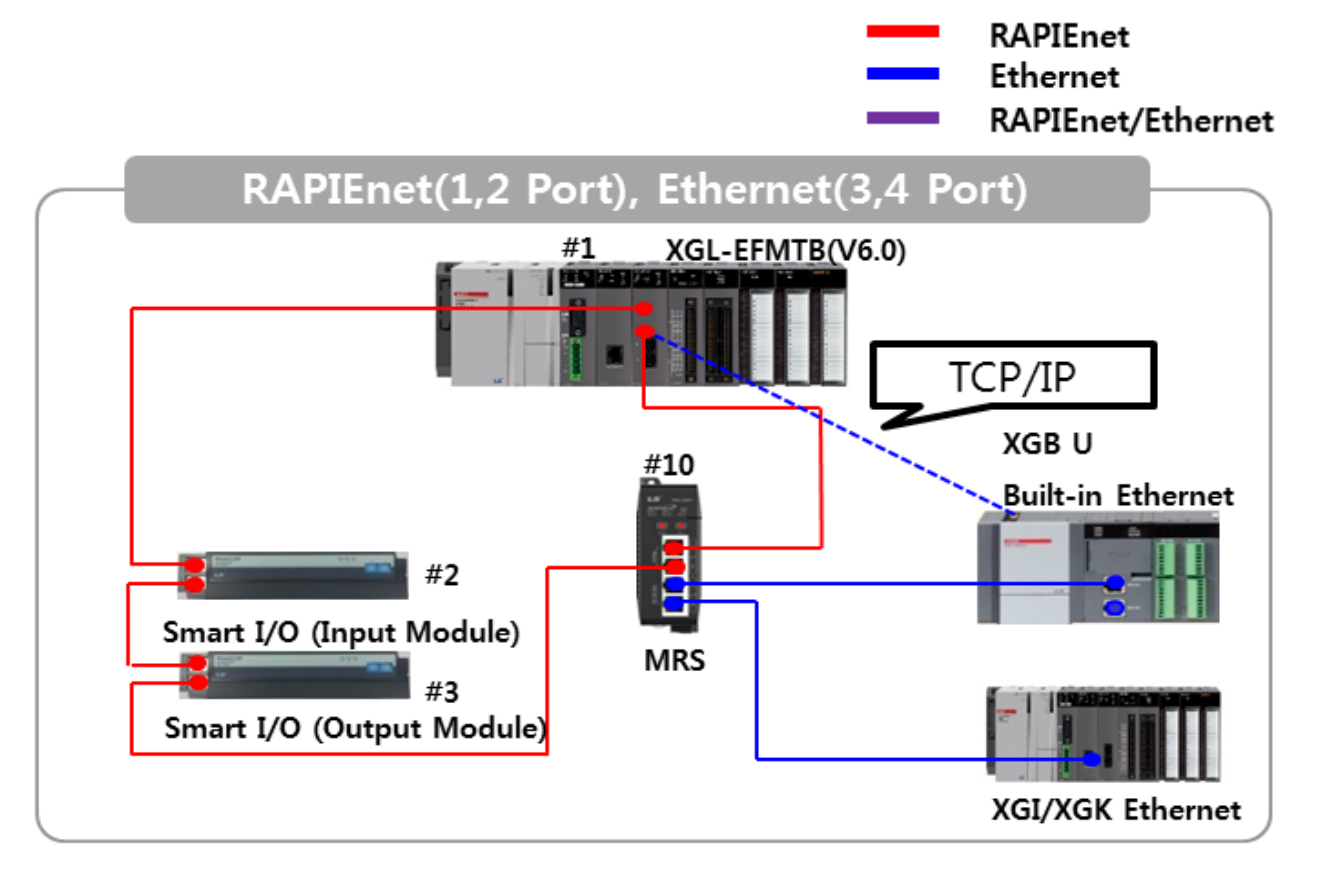

2) Ethernet (1, 2 Port), RAPIEnet (3, 4 Port)

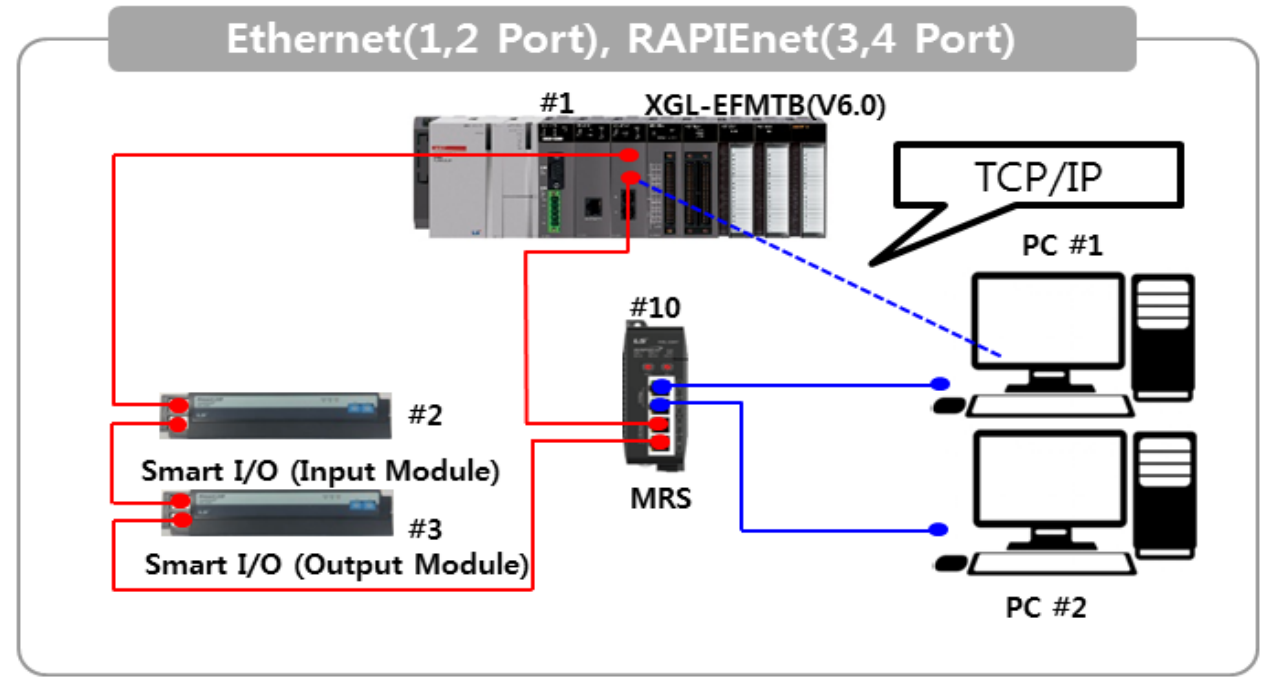

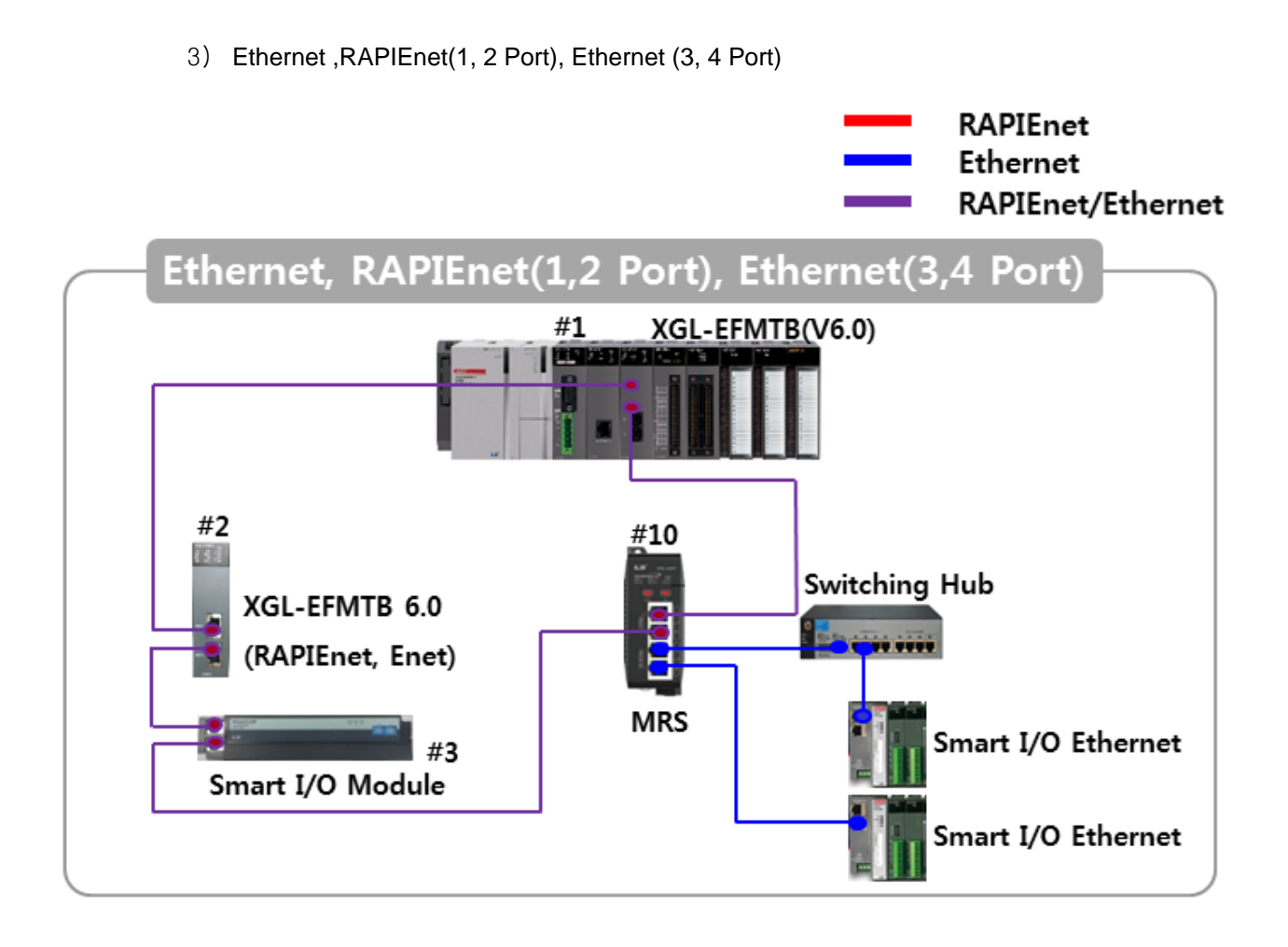

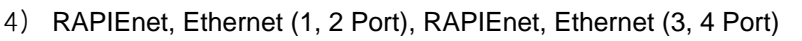

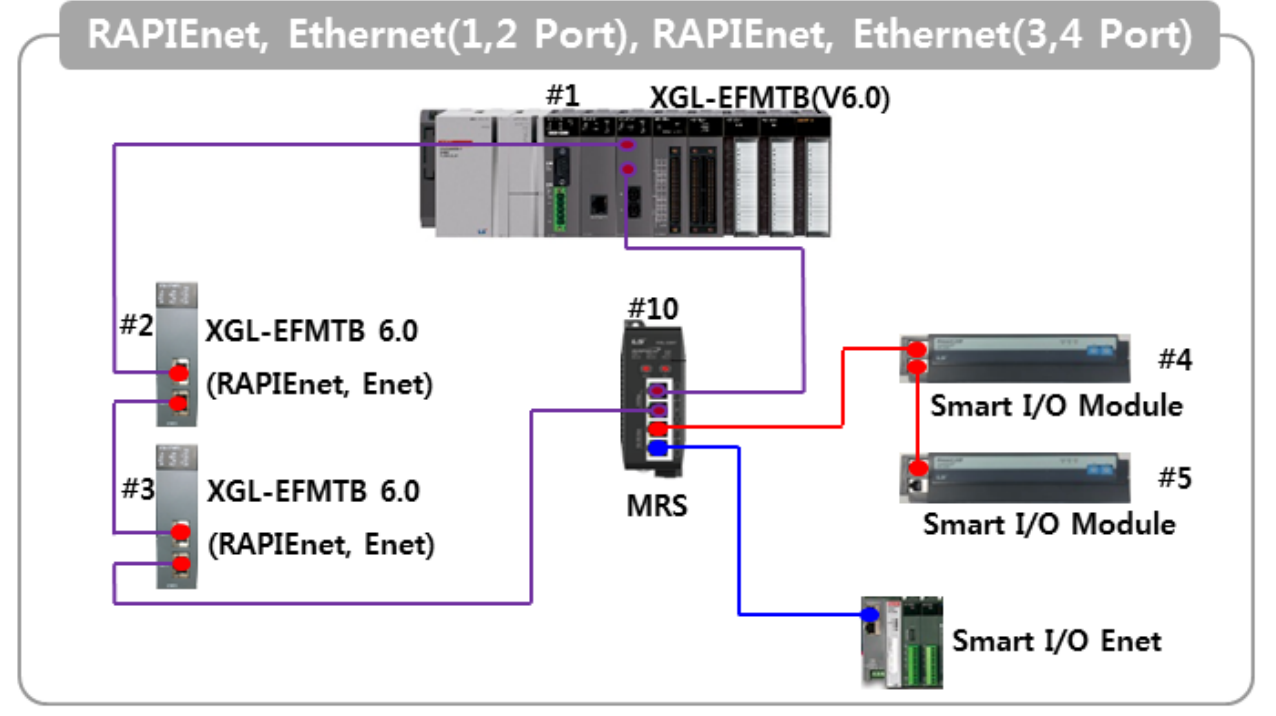

# **Chapter 5 XG5000 Program**

In order to operate FEnet I/F module, XG5000, a dedicated S/W for communication modules, must be used to setup or manage parameters of communication modules including FEnet I/F module. XG5000 is dedicated software to setup parameters and of communication modules such as FEnet, Cnet, DeviceNet and Profibus-DP communication modules, manage and diagnose communication modules.

# **5.1 Introduction**

As a basic program tool needed to setup, control and manage the network in Ethernet communication, XG5000 is used to setup and manage all of the communication parameters including system parameters, service parameters, module and network diagnosis, etc.

With regard to Ethernet network, the functions of XG5000 can be mainly classified as follows;

- 1) Basic parameters setting of communication system,
- 2) Parameters setting of communication service (HS link, P2P, dedicated service)
- 3) Diagnosis service for module and network

Parameters and files the user has specified can be written (downloaded) on and read (uploaded) from Ethernet communication module through CPU module. Since once downloaded communication system parameters are managed by CPU, they can be directly used without resetting even if a new communication module is installed on the initially specified position.

This chapter will focus on the description of settings necessary for the application of Ethernet module

## **5.2 Basic Settings**

## **5.2.1 PLC type setting**

To connect XG5000 to PLC, it is necessary to set PLC type. To create new project, click [File]  $\rightarrow$  [New File] in XG5000 Menu. At new project menu, set the project name, project type and PLC type. [Fig 5.2.1] is initial screen of XG5000

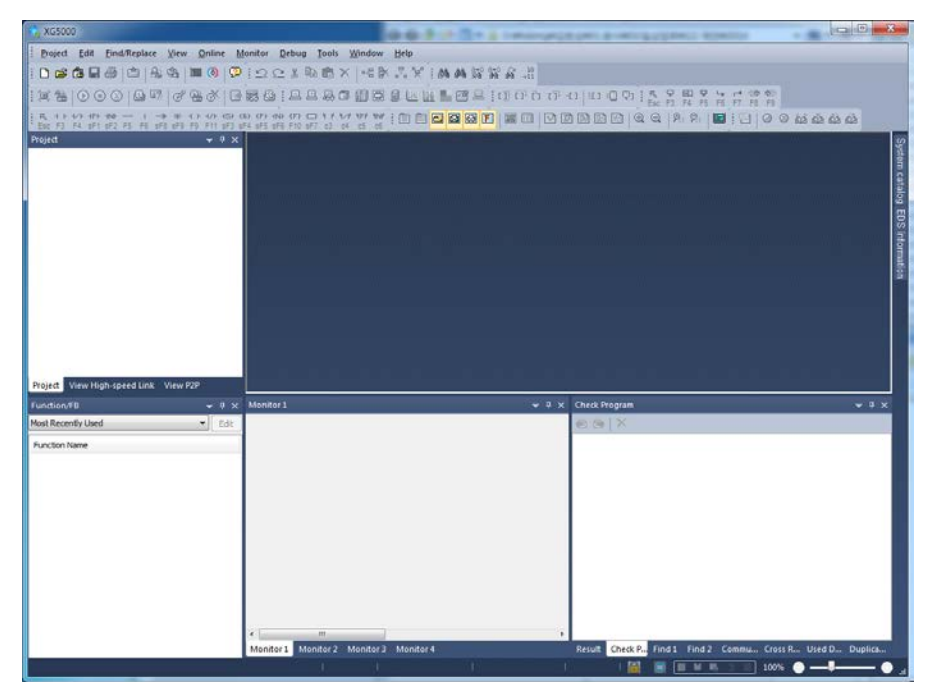

[Fig 5.2.1] Start Page of XG5000

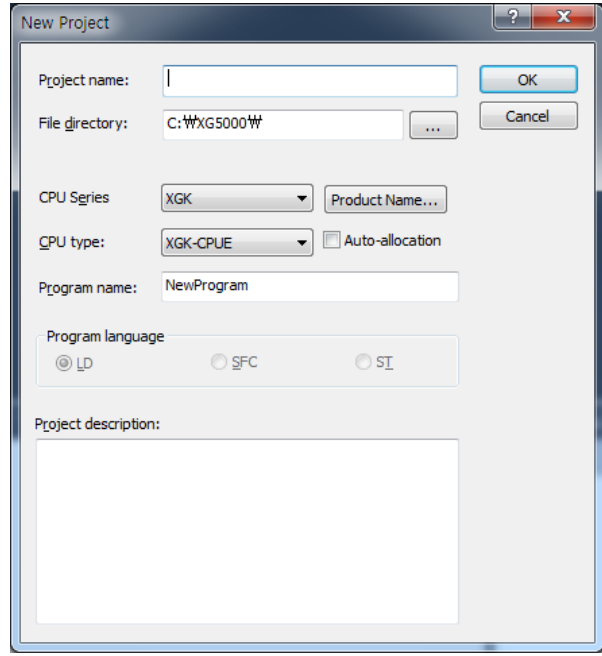

[Fig. 5.2.2] Create new project

There are 4 types of PLC series; XGK, XGB, XGI and XGR. For more detail, refer to relevant user manual. Here XGK is selected as example. There are 5 CPUs in XGK; XGK-CPUU, XGK-CPUA, XGK-CPUE and XGK-CPUS.

After setting is complete, menu of [Fig 5.2.3] will be displayed.

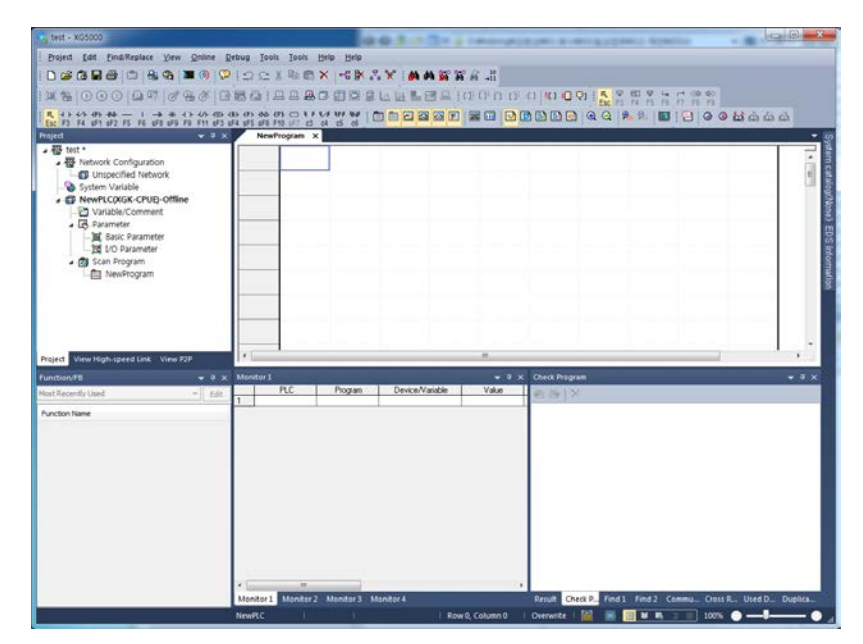

[Fig 5.2.3] Initial menu of XG5000

## **5.2.2 Register of communication module**

Here describes standard setting that is necessary to execute FEnet module

(1) Selection and execution of communication module

For standard setting of communication module, register the communication module at relevant base, slot. The user can register in on-line or off-line status.

A) Register in off-line status

 If you register a communication module without connected to XGT, Use a "Communication module setting" window.

If FEnet is to be registered on base 0 and slot 2, Set it in the following procedure at a project Window.

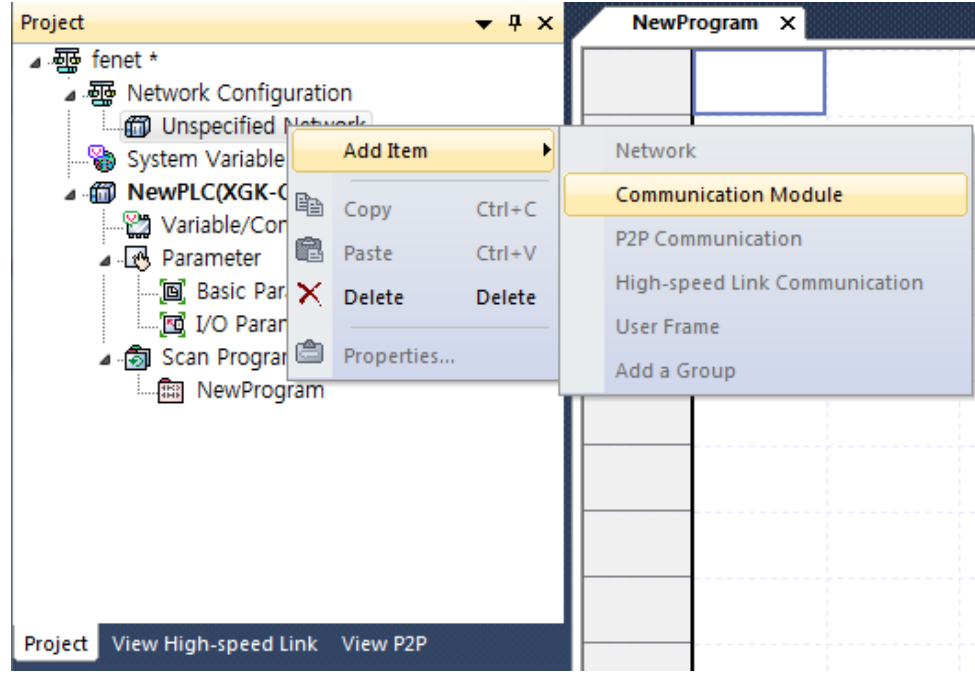

a) Right click [unspecified Network] -> [add item] -> [Communication module]

[Fig 5.2.4] Select communication module menu

b) Click [Select communication module] -> [Add module]

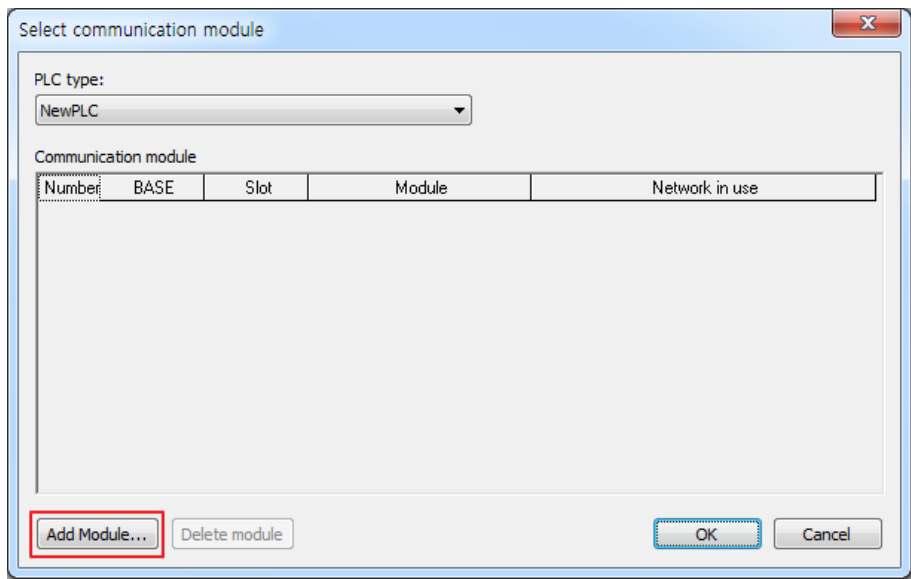

### [Fig 5.2.5] Add module

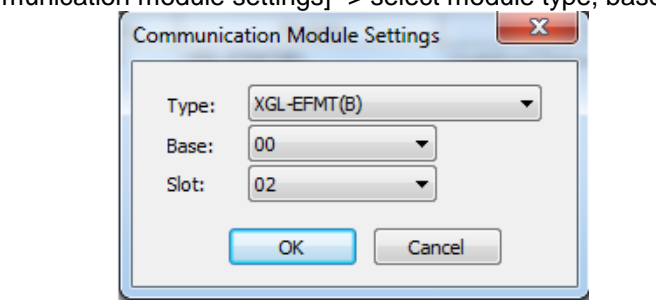

c) [Communication module settings] -> select module type, base, slot

[Fig. 5.2.6] Communication module setting

FEnet module is registered on Slot 2 of Base 0 is as shown below;

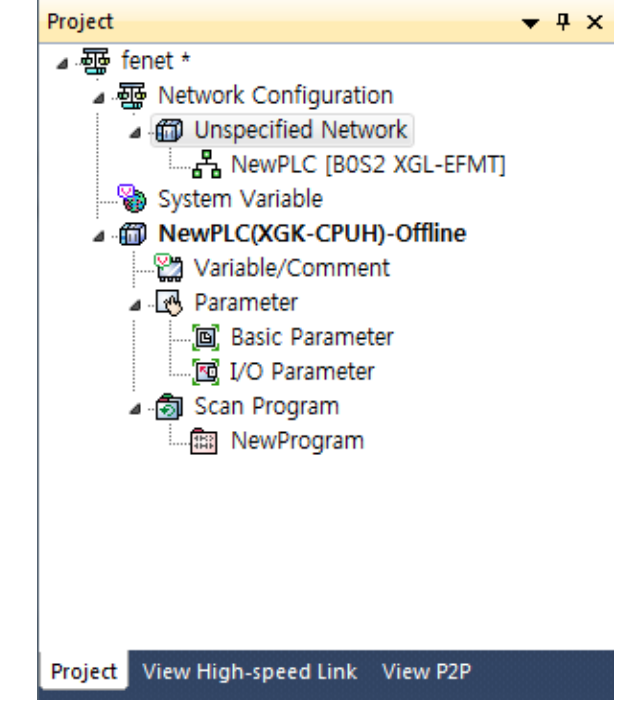

[Fig. 5.2.7] Manually register communication module

B) Register in Online status.

If Connect XG5000 and PLC on which the communication module is installed, I/O sync can help automatically register module.

a) Select [Online] -> [Diagnosis] -> [I/O information]

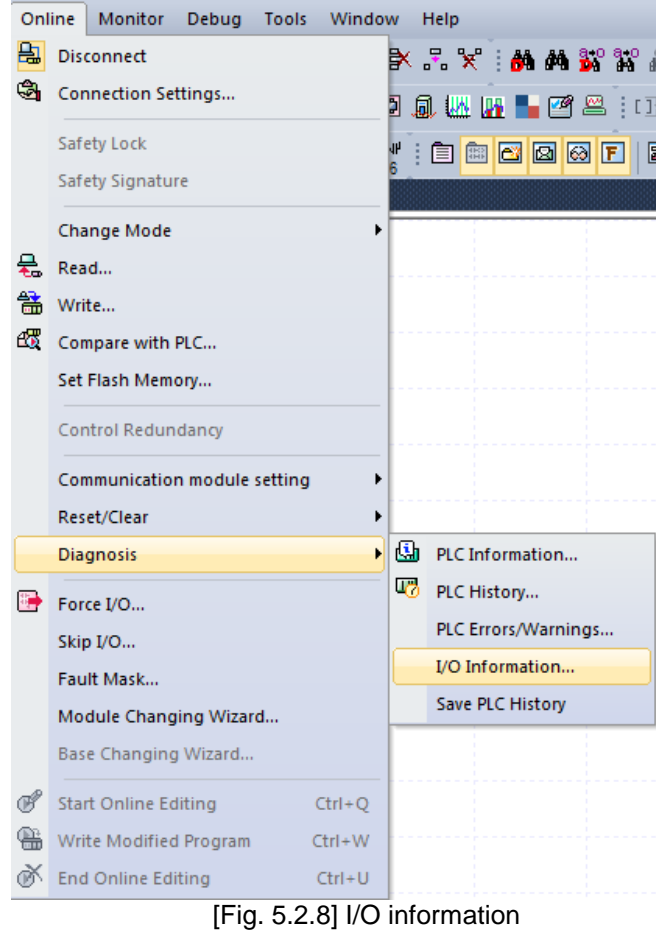

b) Click [I/O information] -> [I/O sync]

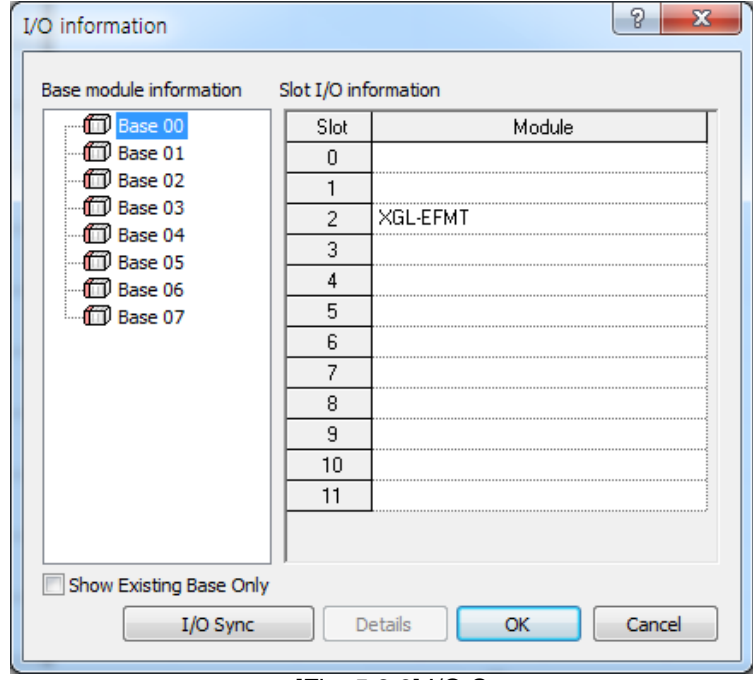

[Fig. 5.2.9] I/O Sync

c) Check message and click OK button.

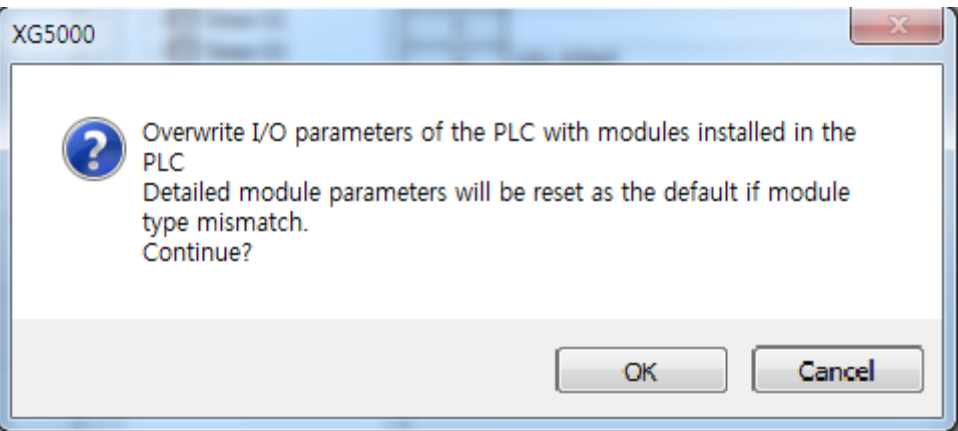

[fig. 5.2.10] I/O sync warning messange

FEnet module is registered on Slot 2 of Base 0 is as shown below;

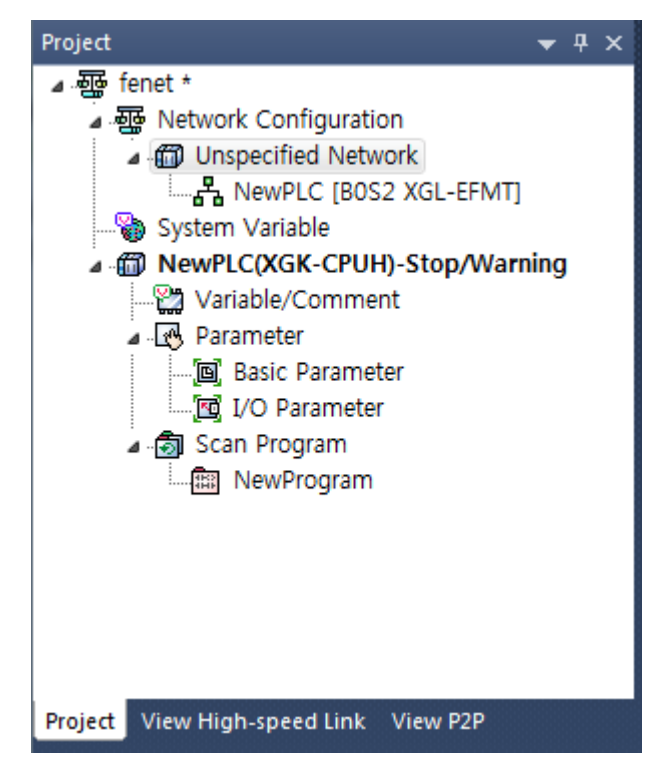

[Fig. 5.2.11] Automatically register communication module.

## **5.2.3 Standard settings (Module)**

Standard settings is to specify communication system parameters necessary to control and manage the Ethernet network, which will decide basic items such as FEnet I/F module's IP address, subnet mask, gateway address, DNS server, reception latency time, number of dedicated connections, host table setting, etc.

Thus, surely set basic parameters on the standard settings screen of the module window so to download for the Ethernet communication. Standard settings are classified into for XGI/XGK and for XGR.

(1) In case CPU is XGK/XGI series

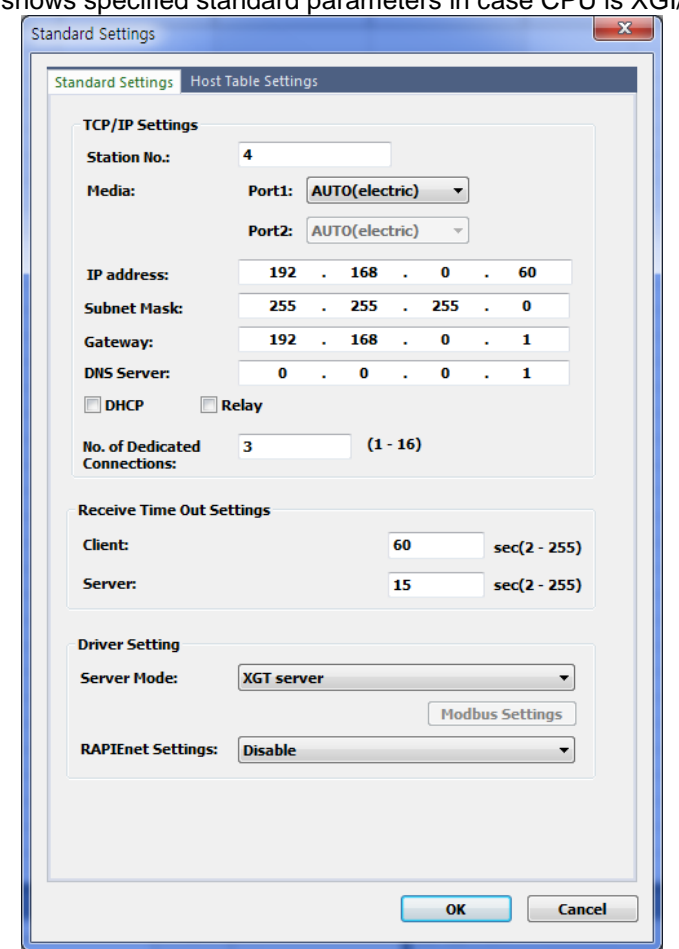

[Fig. 5.2.12] shows specified standard parameters in case CPU is XGI/XGK

[Fig. 5.2.12] Standard settings (details) in case of XGK/XGI

Details on the screen displayed in [Fig. 5.2.12] are as follows;

Among those details below, IP address, High-speed link station No. and media shall be reset appropriately for the application environment.

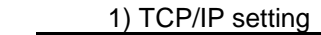

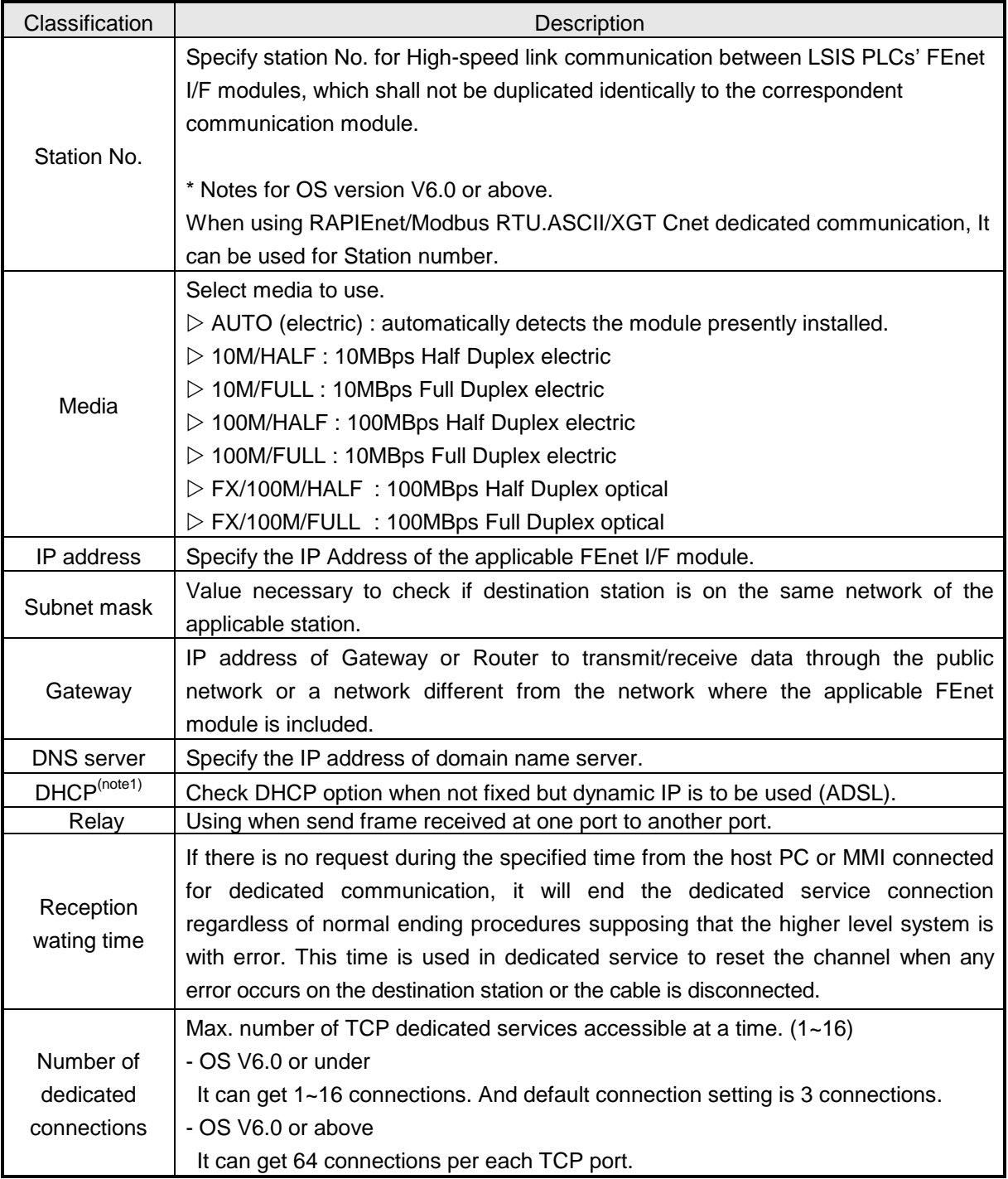

#### 2) Driver (server) setting

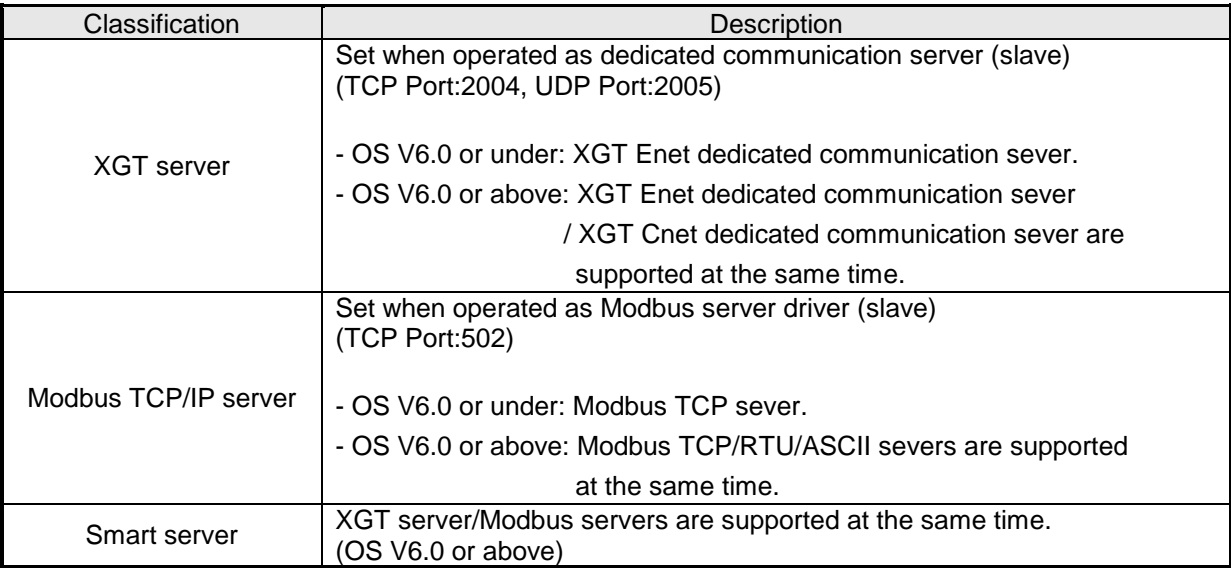

## 3) RAPIEnet setting

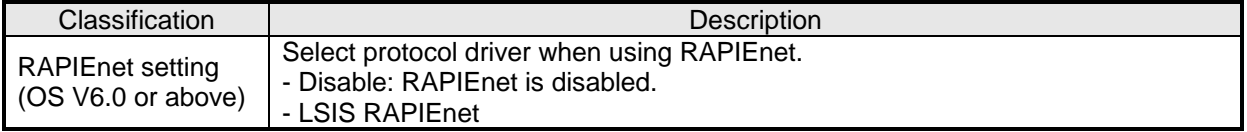

## 4) Host table setting

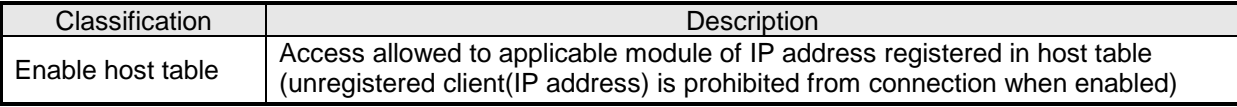

#### **Notes**

(Note 1) Notice in setting DHCP

(1) To check the IP address after DHCP setting, check IP address in Online -> System diagnosis -> Detailed module information or click standard setting after executing Open From PLC. (2) In case of dynamic IP address, IP address is reset when module is disconnected from server or Power is off (3) In case of using Remote connection to module using DHCP, when remote side restart, you have to check the IP address of remote station (4) In case of using DHCP with XGL-EFMTB/EFMFB, you have to use only port 1.

(1) In case CPU is XGR series

[Fig. 5.2.13] shows specified standard parameters in case CPU is XGR CPU. In case of XGR, some of items in Standard setting is different according to whether you use ONE IP Solution or not.

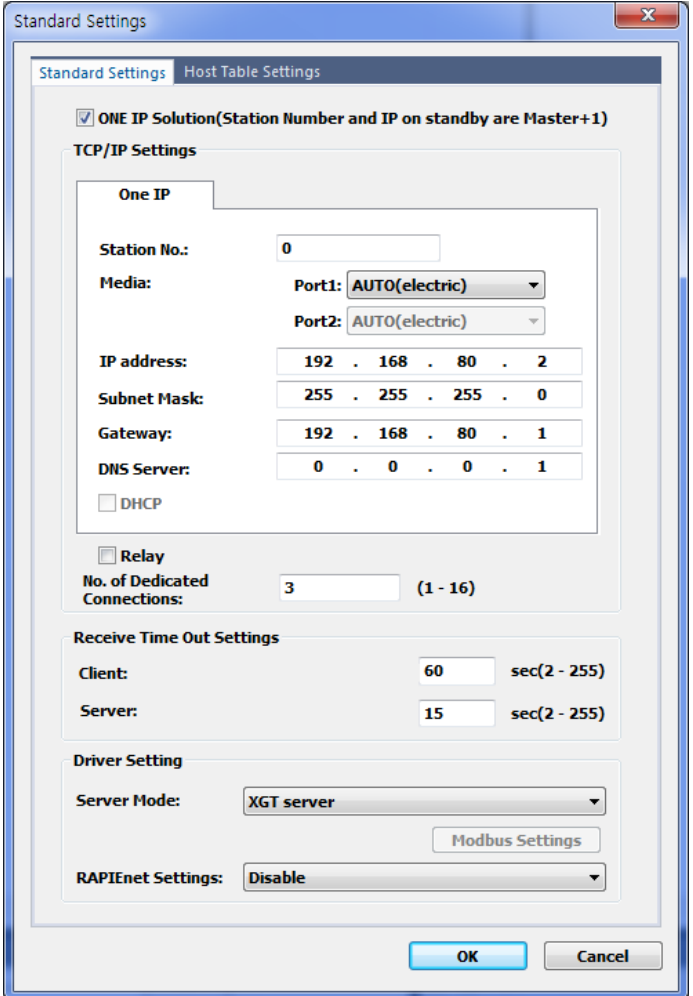

[Fig. 5.2.13] Standard settings (details) in case of XGR

Details on the screen displayed in [Fig. 5.2.13] are as follows;

Among those details below, IP address, High-speed link station No. and media shall be reset appropriately for the application environment.

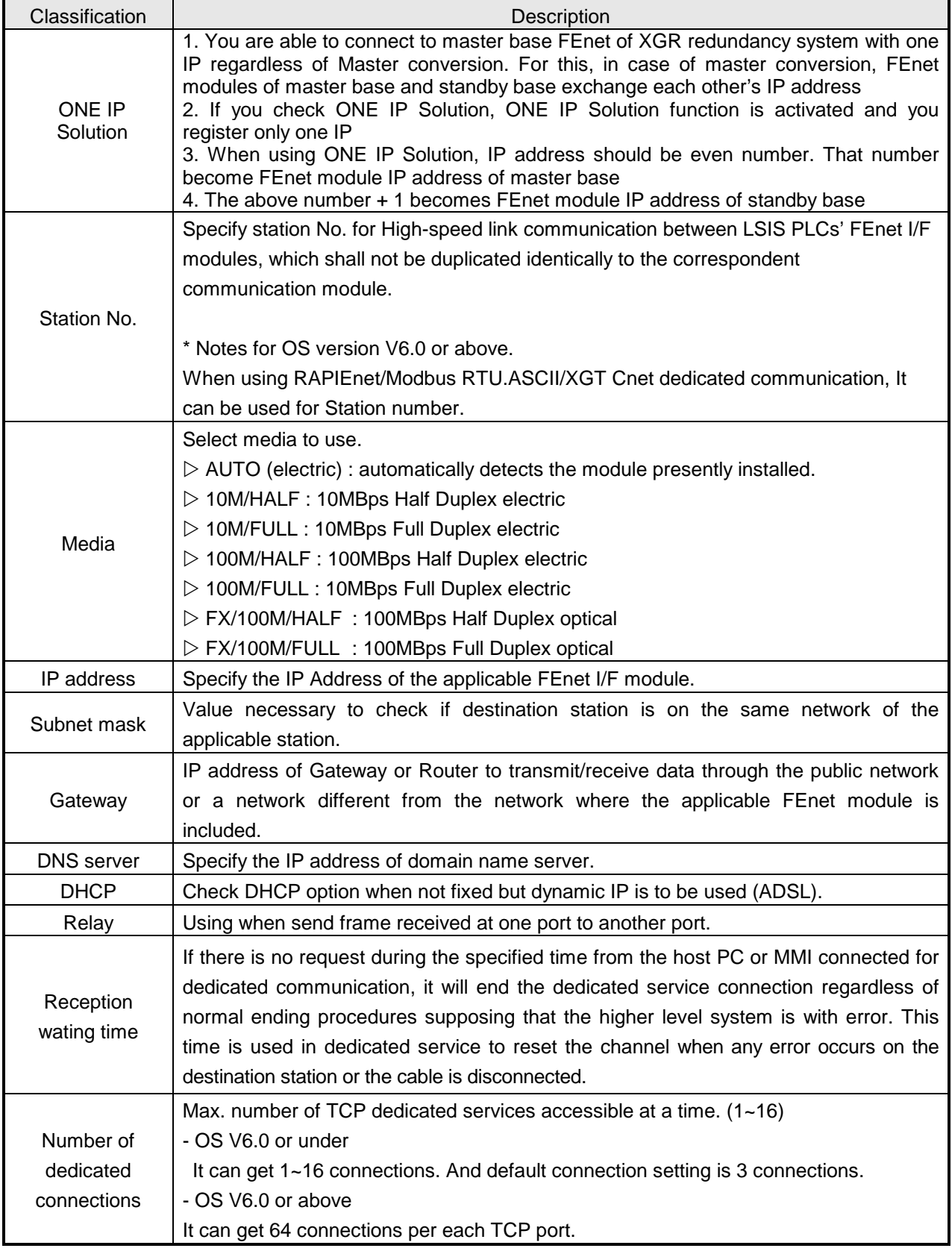

# 1) TCP/IP setting (XGI/XGK series)

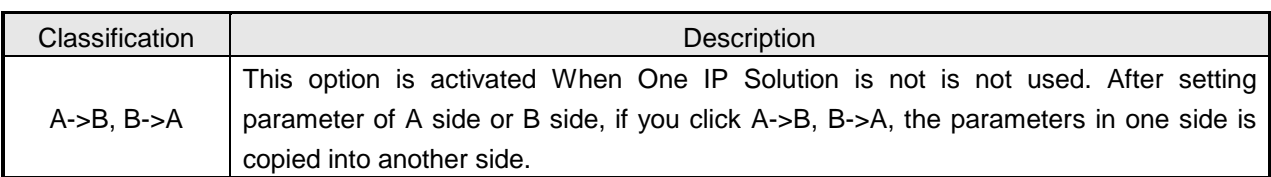

#### 2) Driver (server) setting

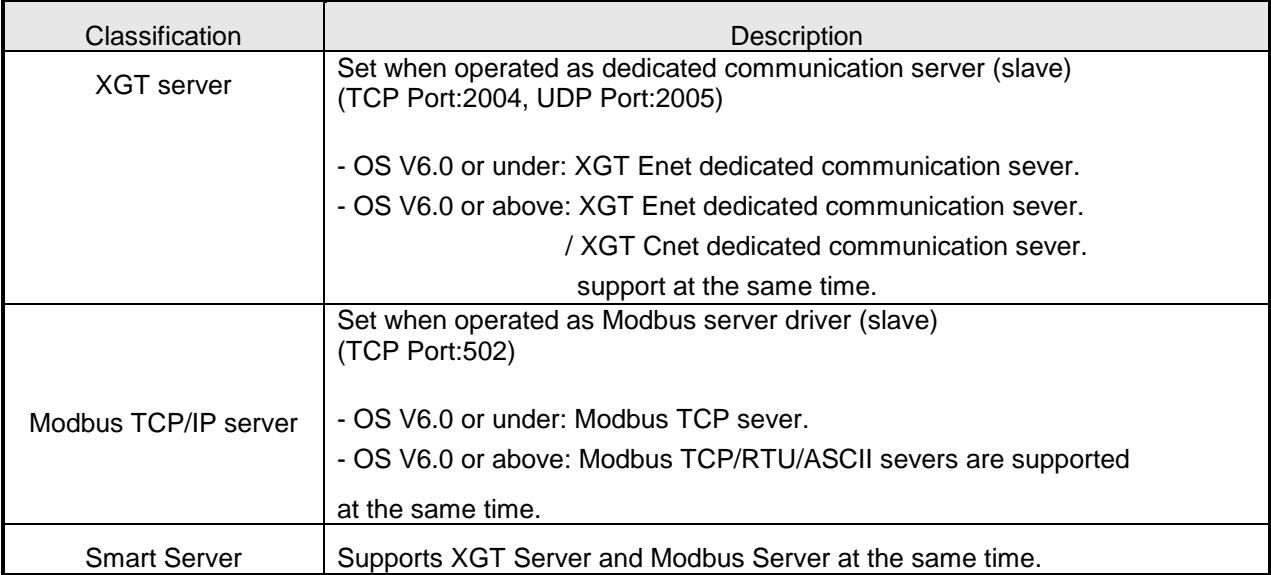

### 3) RAPIEnet setting

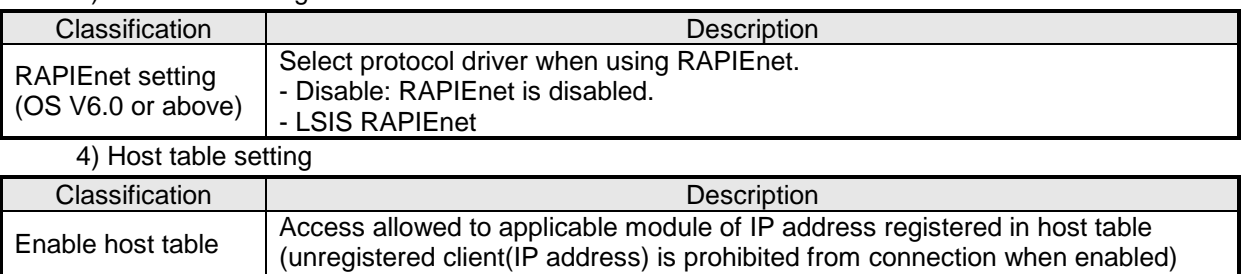

#### **Notes**

(Note 1) Notice in setting DHCP

(1) To check the IP address after DHCP setting, check IP address in Online -> System diagnosis -> Detailed module information or click standard setting after executing Open From PLC.

(2) In case of flexible IP address, IP address is reset when module is disconnected from server or Power is off

(3) In case of using Remote connection to module using DHCP, when remote side restart, you have to check the IP address of remote station

(4) In case of using DHCP with XGL-EFMTB/EFMFB, you have to use only port 1.

# **5.3 High-speed Link Settings**

### **5.3.1 Setting of High-speed link parameters**

How to set High-speed link communication of FEnet I/F module will be described. High speed links of FEnet I/F module are supported up to 12 according to the number of installed module. For each HS link, 32 transmission blocks, 128 reception blocks are available. And in case of combined setting of transmission/reception block, 128 blocks are available.

#### (1) Choose one method in two methods from Initial selection screen

1) Click project tab, Right click [Unspecified network]

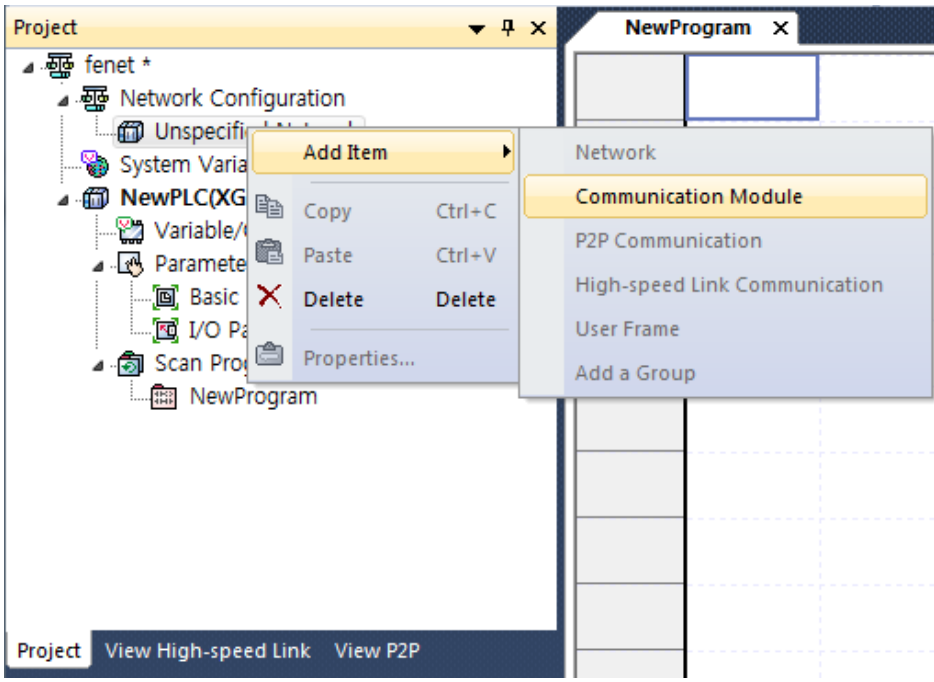

[fig.5.3.1] Select High speed Communication from Project tab

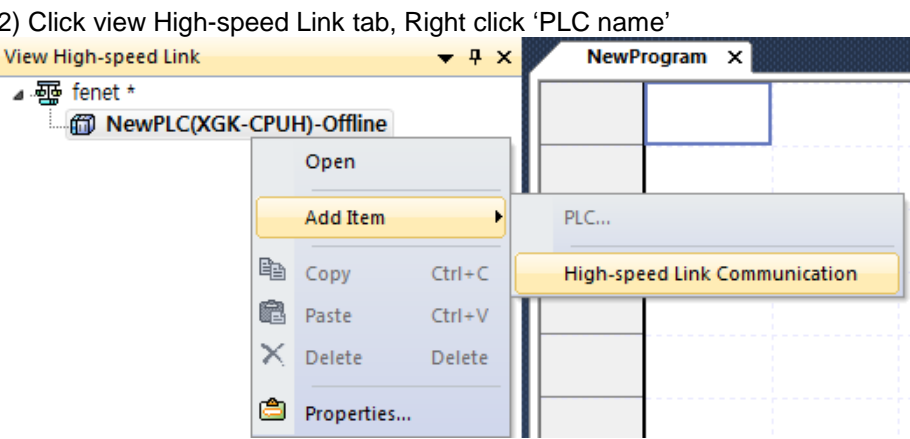

[fig.5.3.2] Select High speed Communication

(2) Setting communication module

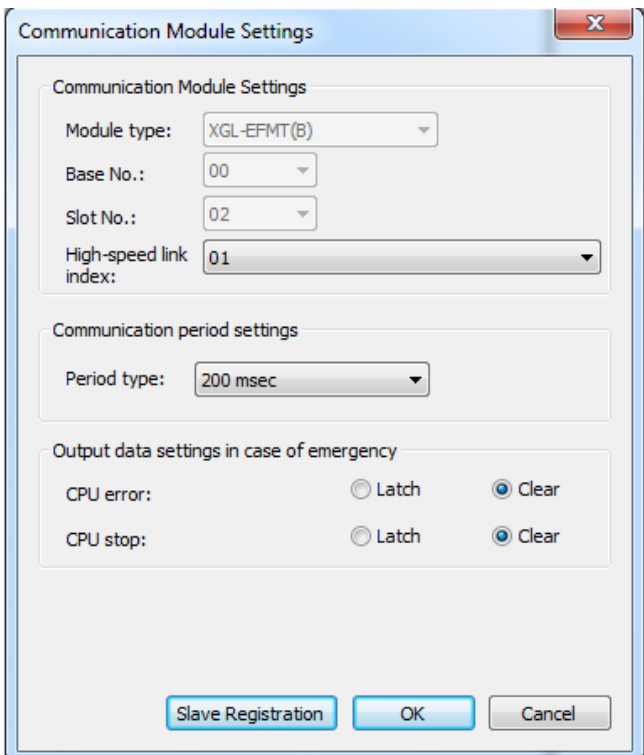

[fig.5.3.3] Setting of communication module and communication period

| Classification                               |             | Description                                                                                                    |  |  |
|----------------------------------------------|-------------|----------------------------------------------------------------------------------------------------|--|--|
| Communication<br>module settings             | Module type | Select FEnet.                                                                                                    |  |  |
|                                              | Base No.    | Select Base No. the module is installed on.<br>(Main Base: 00)                                                                                                    |  |  |
|                                              | Slot No.    | Select Slot No. the module is installed on.                                                                                                    |  |  |
| Communication<br>period settings             | Period type | Set the data transmission period.<br>(available range is 5ms~10sec)                                                                                                    |  |  |
| Output data setup<br>in case of<br>emergency | Latch       | Maintain and send the latest data received from CPU.<br>It is seen that it is cleared if CPU sends data as 0<br>even though latch is set. Make sure to check the<br>emergency output data setting of CPU.                                                                                                    |  |  |
|                                              | Clear       | It sends by setting received High-speed Link data as 0<br>in ignoring data from CPU. If emergency data is set as<br>'clear' in emergency output data setting of XG5000<br>High-speed Link module setting even though<br>emergency output data setting of device area of High-<br>speed Link sending part is set as latch in CPU, the<br>data set as 0 is sent. Make sure to set it after<br>checking desired operation. |  |  |
| Slave register<br>(OS V6.0 or above)         |             | Select RAPIEnet Smart I/O that wants to register in<br>high speed link.                                                                                                    |  |  |

(3) After select communication module

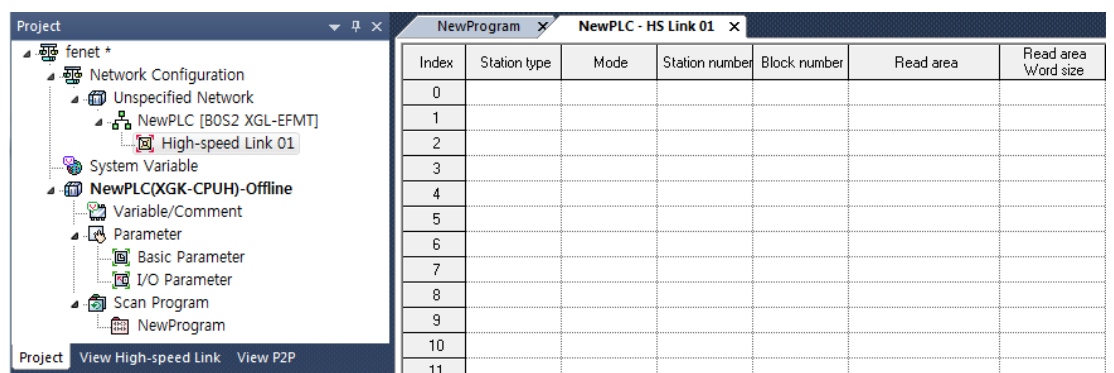

## [fig.5.3.4] double click High-speed Link 01 from project tab

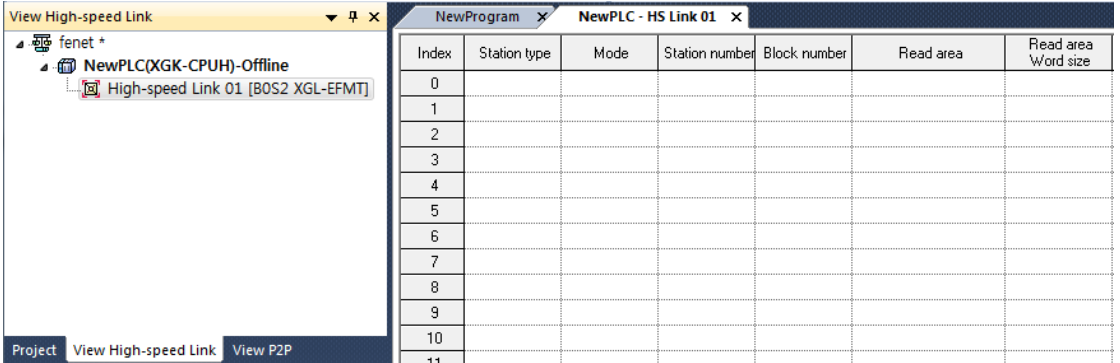

[fig.5.3.5] double click High-speed Link 01 from View High-speed Link tab

#### (4) High-speed link parameters settings (double-click High-speed link parameters window)

| Index | Station type | Mode | Station number Block number | Read area | Head area<br>Word size | Save area | bave area<br>Word size |
|-------|--------------|------|-----------------------------|-----------|------------------------|-----------|------------------------|
|       |              |      |                             |           |                        |           |                        |
|       |              |      |                             |           |                        |           |                        |
|       |              |      |                             |           |                        |           |                        |
|       |              |      |                             |           |                        |           |                        |
|       |              |      |                             |           |                        |           |                        |

[Fig. 5.3.6] High-speed link block settings

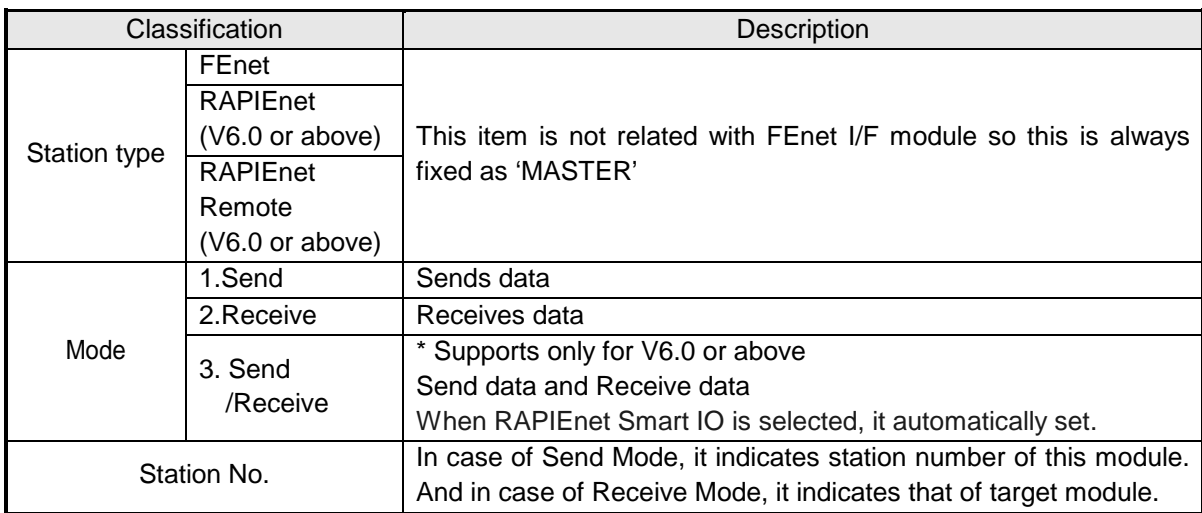

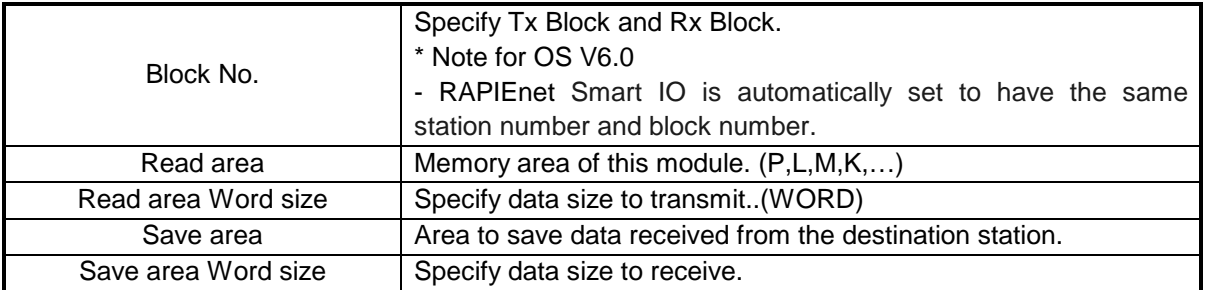

- (5) Writing High-speed Link Parameter
	- 1) Click [Online] -> [Write]

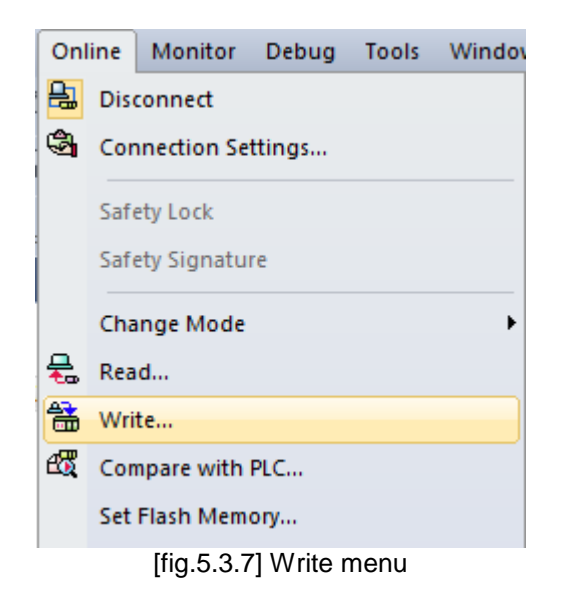

2) Check [High speed Link] and Click 'OK' button.

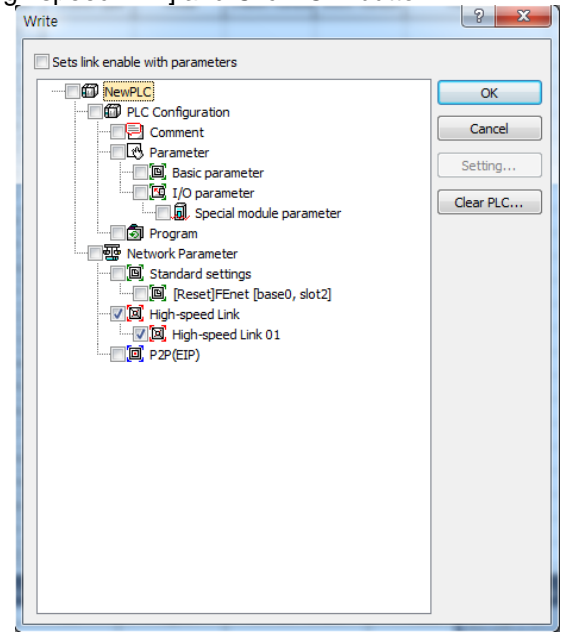

[Fig 5.3.8] Writing High-speed Link parameter

- (6) Reading High-speed Link parameter
	- 1) Click [Online] -> [Read].

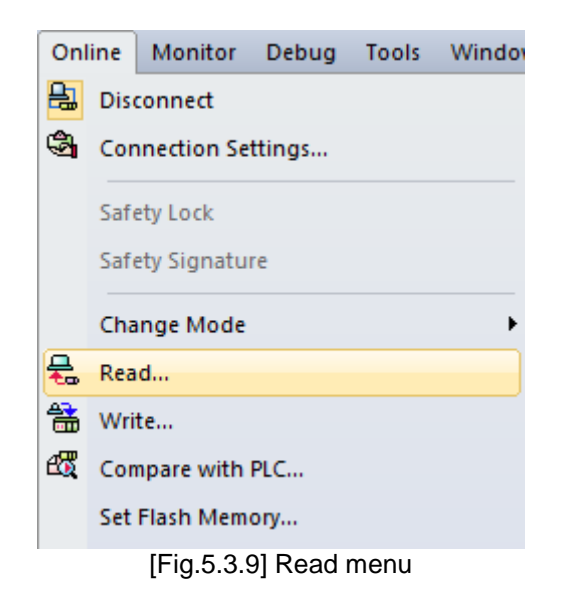

2) Check [High speed Link] and Click 'OK' button.

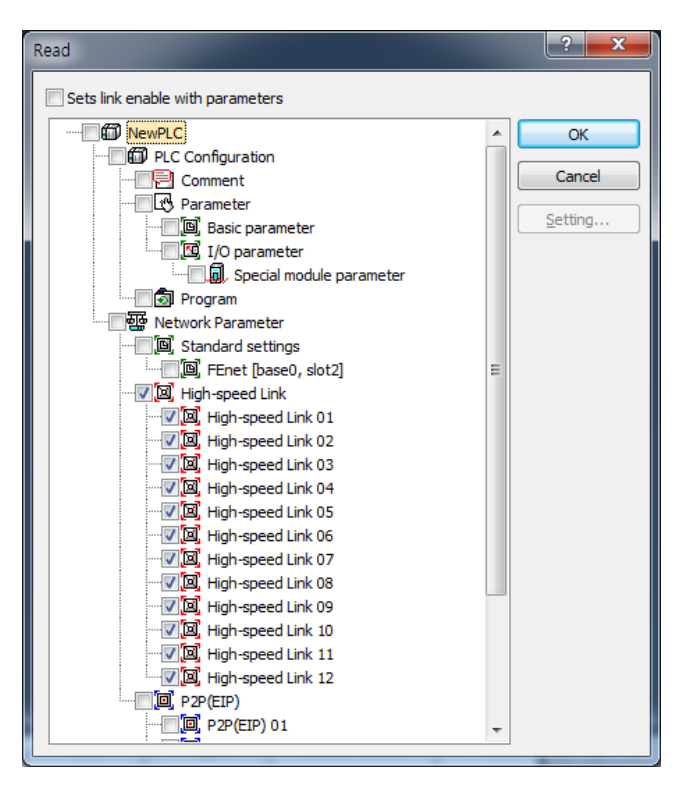

[Fig 5.3.10] Reading High-speed Link parameter

### **5.3.2 High Speed Link parameter at XGR redundant system**

Standard setting is same with XGK, XGI but parameter of communication module of MASTER and STANDBY should be set respectively. At redundant system, available number of module is up to 6.

(1) Standard settings

For standard setting in redundancy, you can set one HS link station number and IP address etc. by using One IP Solution or can set parameters of A side and B side separately by not using One IP Solution. For more detail, refer to CH6 High Speed Link service.

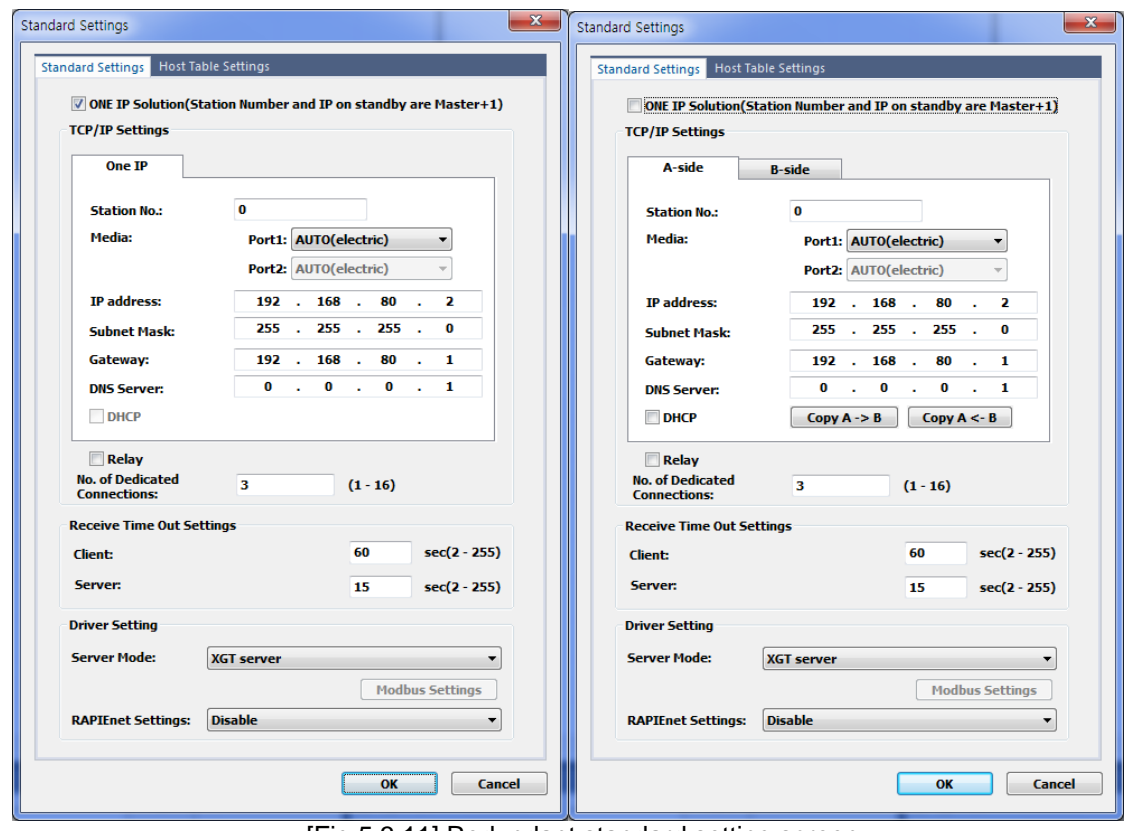

[Fig 5.3.11] Redundant standard setting screen

# **5.4 P2P Settings**

# **5.4.1 P2P parameters**

P2P setting of FEnet I/F module will be described. P2P Setting is possible to up to 8 Each P2P set the block up to 64.

- (1) Choose one method in two methods from Initial selection screen
	- 1) Click project tab, Right click [Unspecified network]

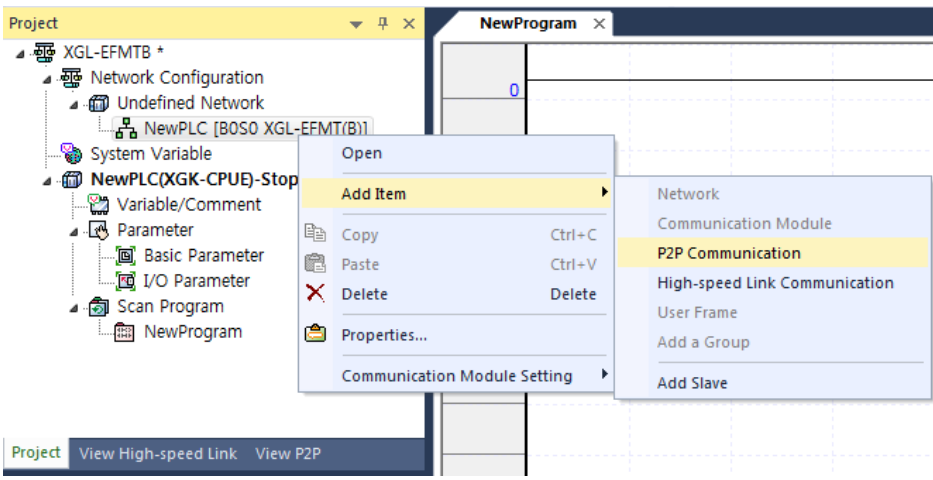

[fig.5.4.1] Select communication module from Project tab

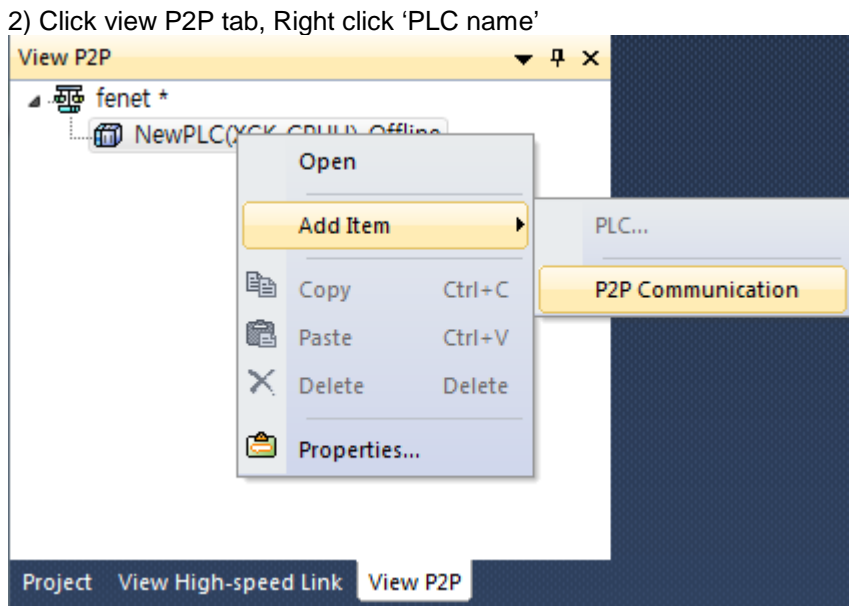

[fig.5.4.2] Select View P2P tab

#### (2) Setting Communication module

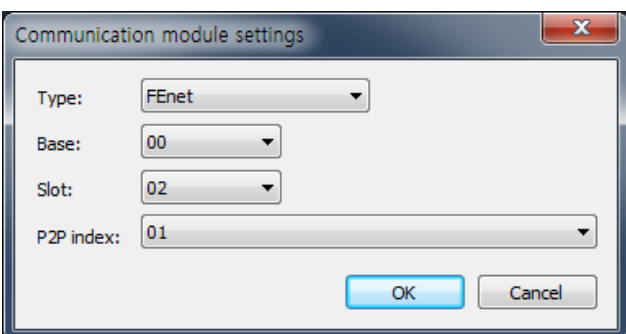

[Fig. 5.4.3] Selection of communication module

|                                  | Classification | Description                                                    |  |  |
|----------------------------------|----------------|----------------------------------------------------------------|--|--|
| Communication<br>module settings | Module type    | Select FEnet.                                                  |  |  |
|                                  | Base No.       | Select Base No. the module is installed on.<br>(Main Base: 00) |  |  |
|                                  | Slot No.       | Select Slot No. the module is installed on.                    |  |  |

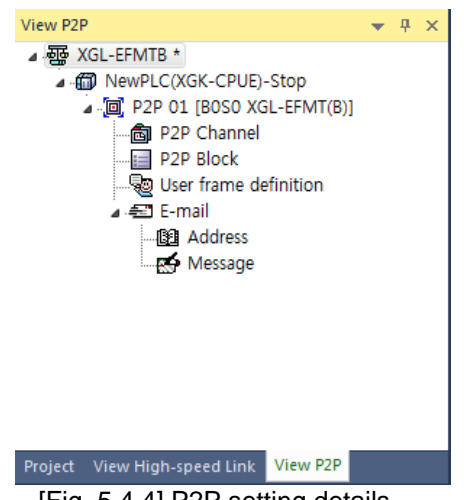

[Fig. 5.4.4] P2P setting details

After communication module setting is completed, P2P setting details screen will be displayed as in [Fig. 5.4.3]. Refer to Chapter 7 P2P Service for detailed setting.

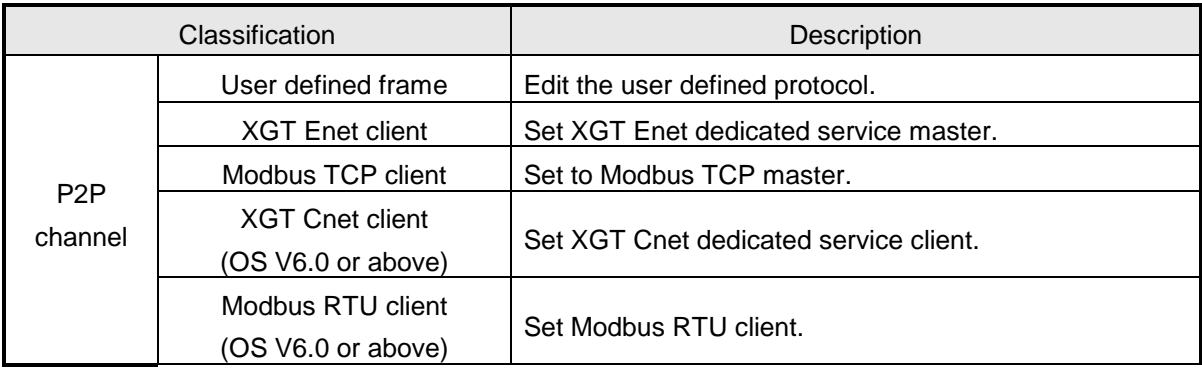

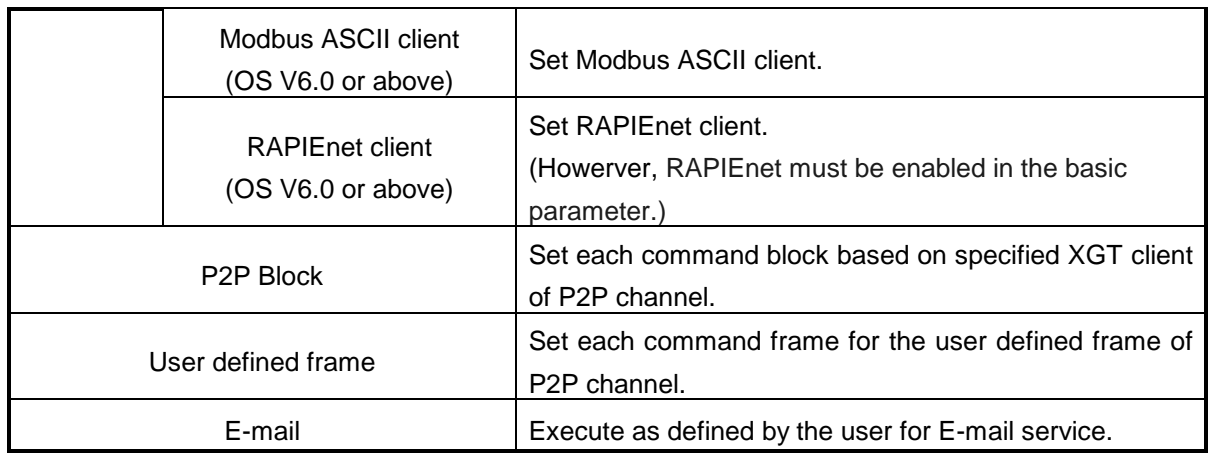

## **5.5 Connect and Download to Communication Module**

### **5.5.1 Download/Upload**

XG5000 can be used for downloading (writing) specified parameters or uploading (reading) the parameters stored in the PLC.

#### (1) Write (download)

Connect with CPU of the basic base FEnet I/F module installed on whose parameters are desired to write through [Online] -> [Connect] menu.

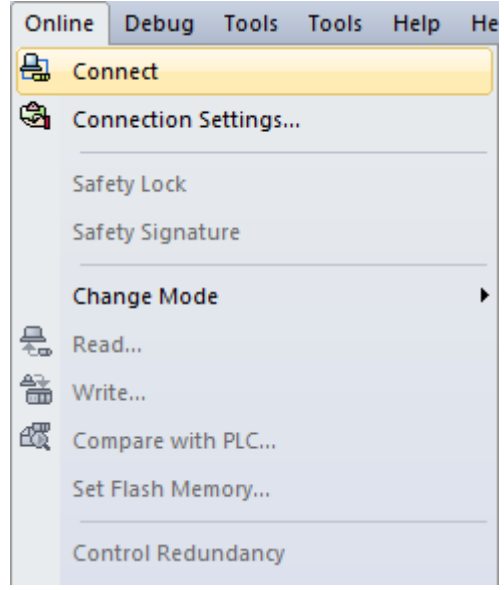

[Fig. 5.5.1] Connect menu

After connection is established, select [Online] -> [Write(standard settings, HS link, P2P)] to display [Fig. 5.5.1] screen, where to specify standard settings items of the base and slot positions FEnet I/F module to write (download) is installed on.

#### **Notes**

1) XG5000 can be programmed through RS-232C port or USB port of CPU module. Refer to CPU Module's connection diagram for detailed cable type.

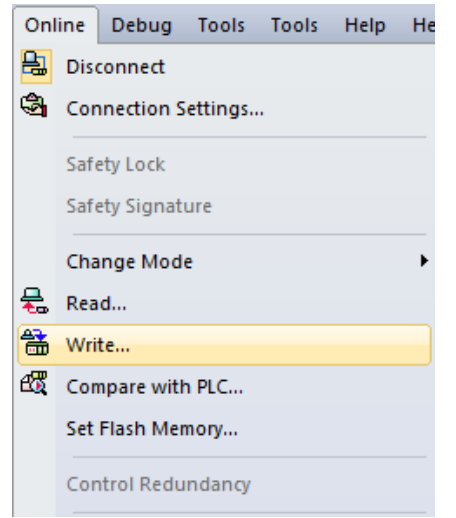

[Fig. 5.5.2] Write Parameter window

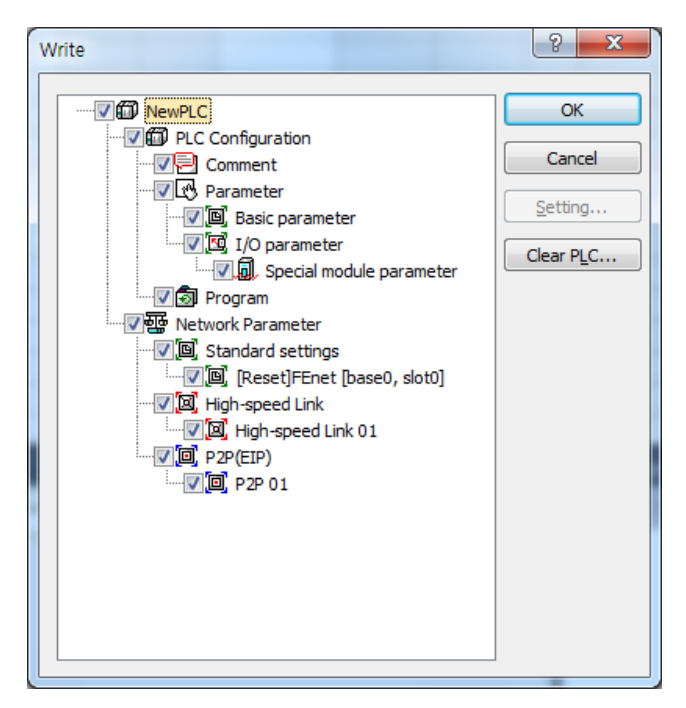

[Fig. 5.5.3] Write screen

#### **Notes**

1) In case any service allows link when downloading parameter to CPU by using XG5000, it automatically works with the parameter newly downloaded after downloading the parameter; if the service does not allow the link, the parameter is not applied until the link is allowed.

2) In case of OS V6.0 or above, you have to reset the CPU to start normally after setting basic parameter.

#### (2) Read (upload)

Connect with CPU of the basic base FEnet I/F module to read is installed on, and register the communication module to read standard settings.

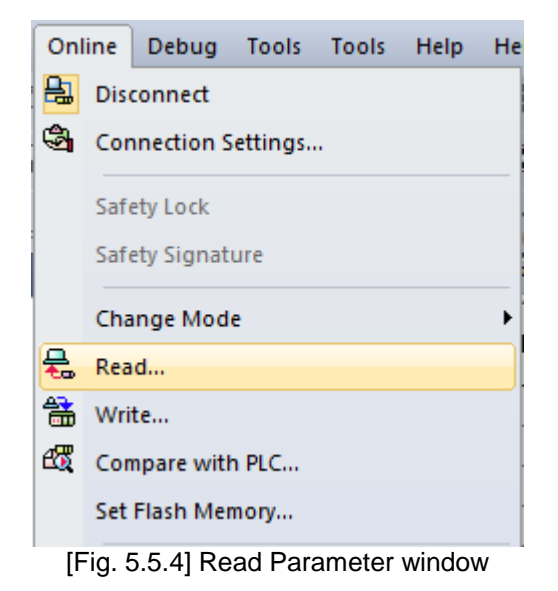

After connected, select [Online] -> [Read(standard settings, HS link, P2P)] to display [Fig. 5.5.5] screen

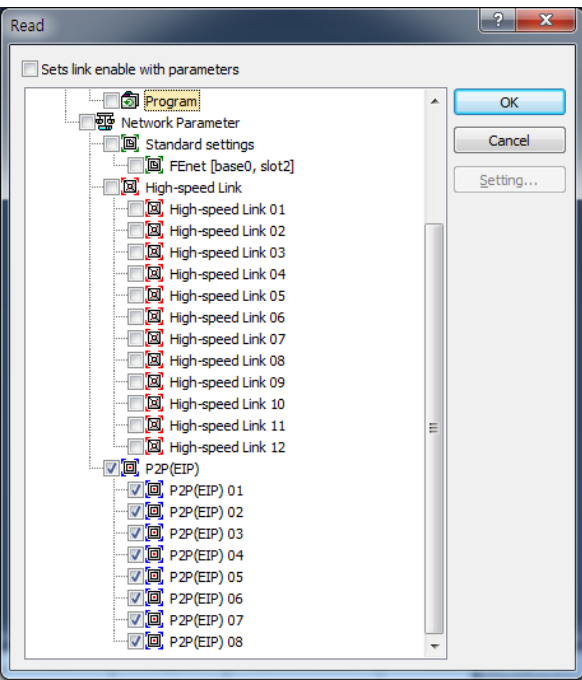

[Fig. 5.5.5] Read Parameter menu

Where, confirm Base No. and Slot No. among the standard settings items, and then select standard settings of the applicable communication module.

After Read is completed, confirm edit/standard settings of the XG5000 screen to find the data read from FEnet module saved.

#### **5.5.2 Enable Link**

Link enable procedures are necessary to start the operation of the communication for actual Tx/Rx of downloaded High-speed link and P2P data through XG5000. Let Link Enable ON to start Tx/Rx service of the communication module, which will enable or disenable the operation relationship separately from the specified parameters, where the communication will be kept on based on the Enable conditions even if CPU stops.

(1) Link Enable from XG5000

The next is to specify XG5000 for the Enable conditions. Click the setting menu on [Fig. 5.5.6] to display [Fig. 5.5.7]. Check the items which need the link service.

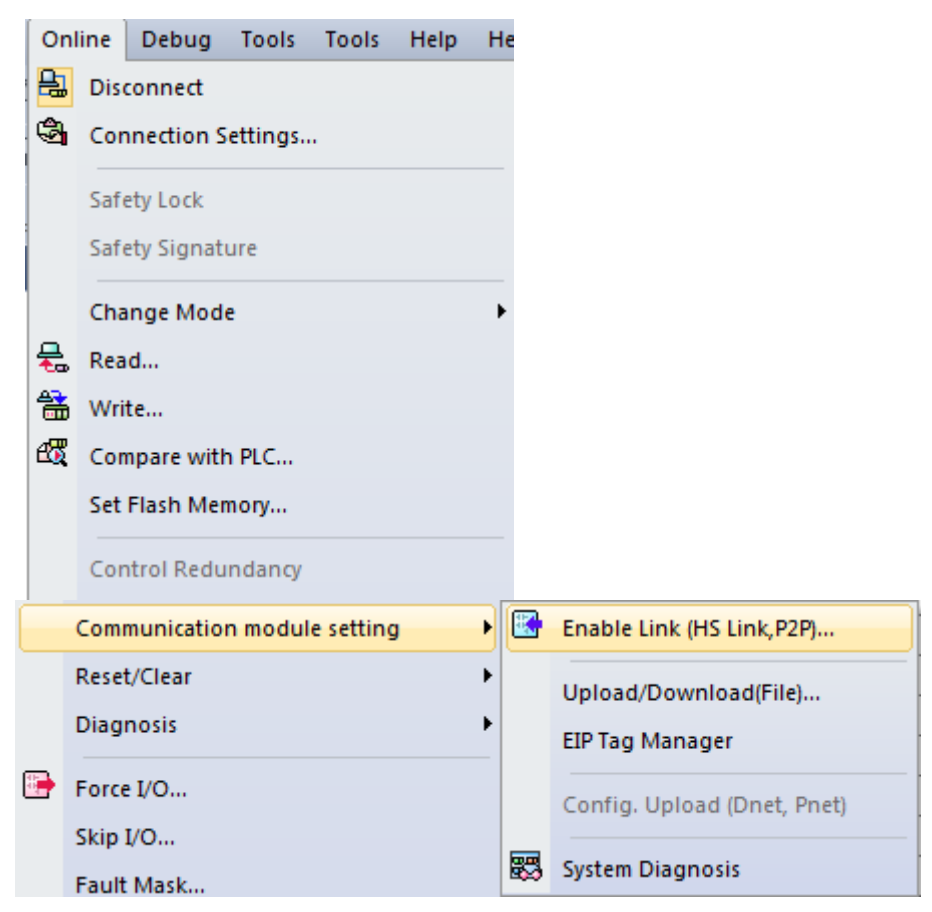

[Fig. 5.5.6] Enable Link setting

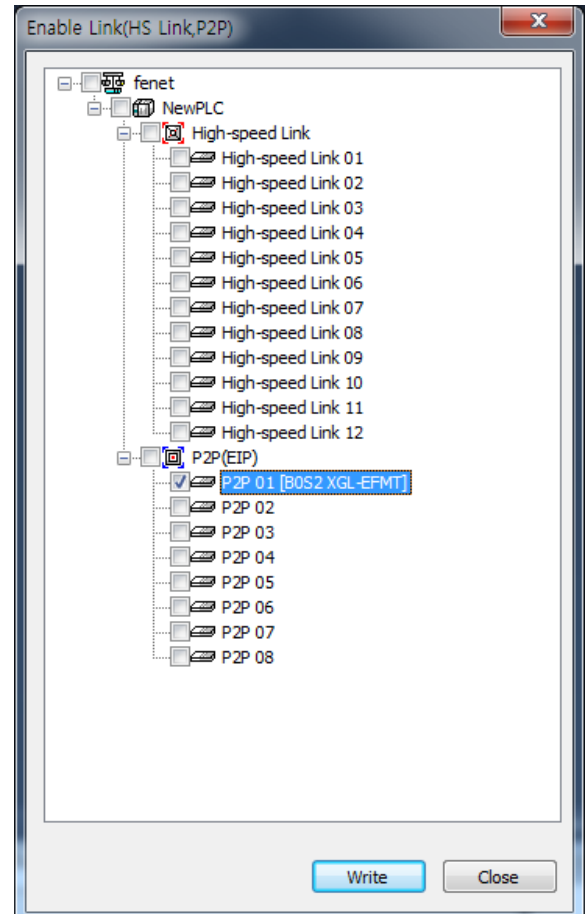

[Fig. 5.5.7] Selection of Enable Link

If Enable Link Write is executed, a message will be displayed as in [Fig. 5.5.8], which means that Link is normally enabled.

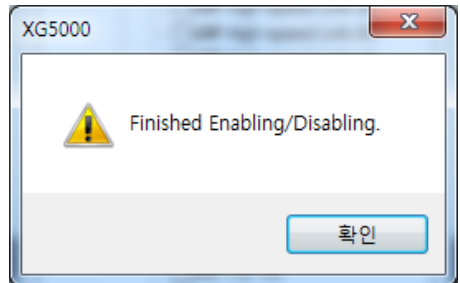

[Fig. 5.5.8] Message Screen of Enable Link

\* Enable Link through flag

 It describes "Enable Link" method through flag. The following XG5000 version, CPU OS version is needed.

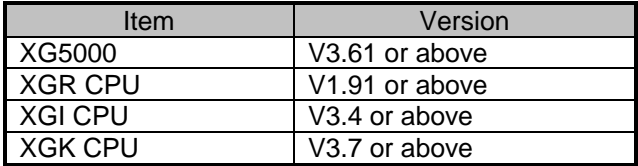

Flag list related with "Enable Link"

-XGR

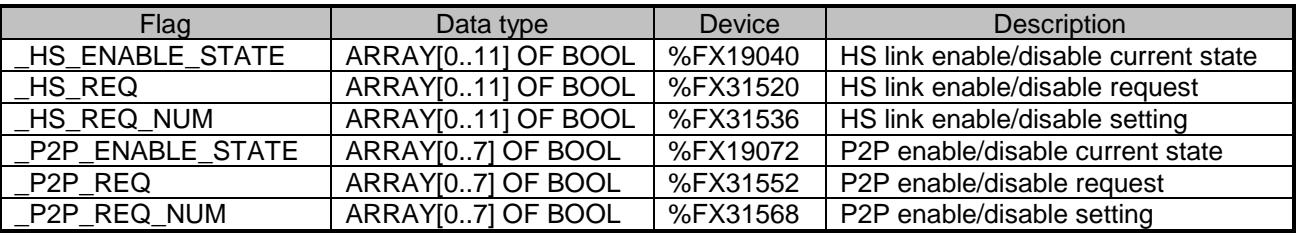

#### -XGI

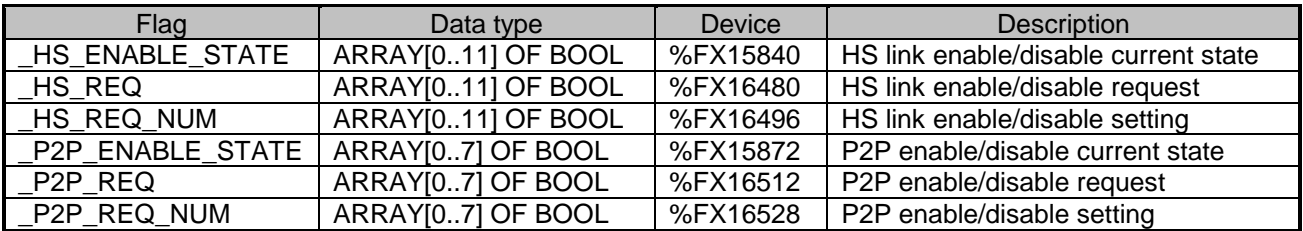

-XGK

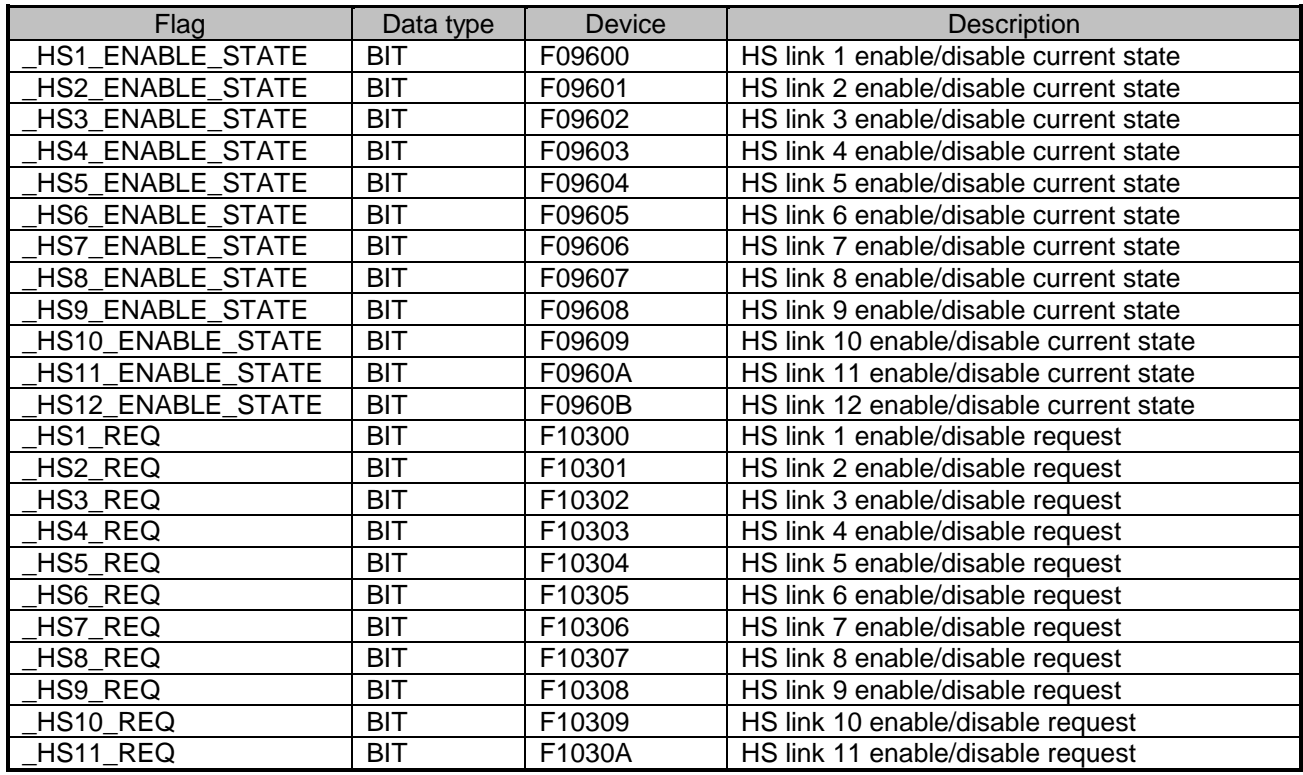

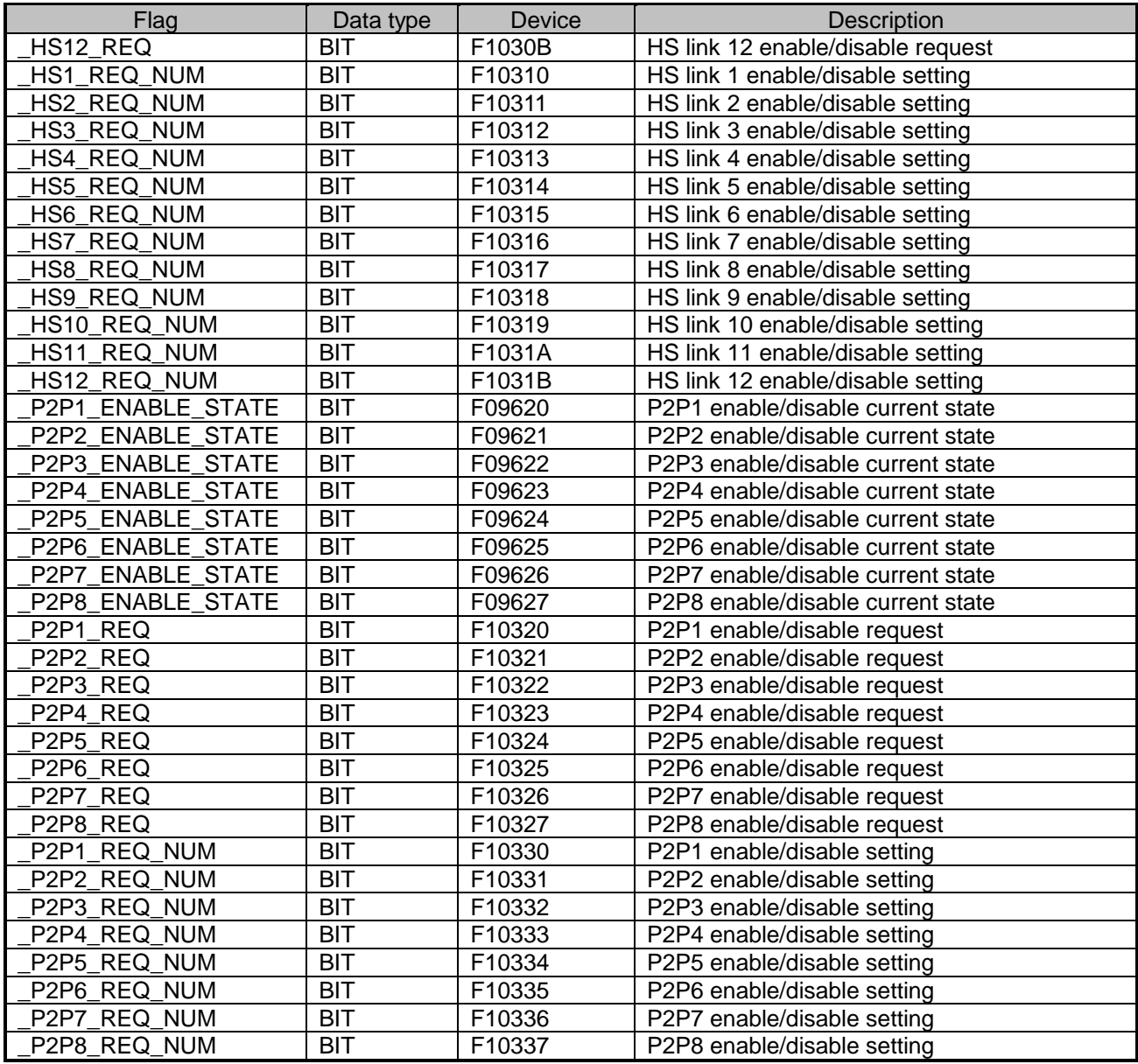

▶ How to enable link

-HS link/P2P enable/disable setting flag  $ON \rightarrow HS$  link/P2P enable/disable request flag ON  $\blacktriangleright$  How to disable link

-HS link/P2P enable/disable setting flag OFF  $\rightarrow$  HS link/P2P enable/disable request flag ON

▶ You can monitor the Enable/Disable state of the each link through "enable/disable current states" flag.